# **FreeStyle** Libre

*Das FreeStyle Libre 3 System – Tipps & Tricks* 

# Früher erkennen. Schneller handeln. Unterzuckerung vermeiden<sup>1</sup>.

Minutengenaue Zuckerwerte direkt auf das Smartphone<sup>2</sup> mit dem FreeStyle Libre 3 System.

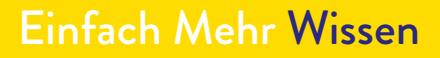

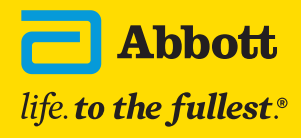

FreeStyle Libre 3

 $112$   $7$ 

 $rac{1}{250}$ 

 $350$  $\overline{a}$ 

NEU

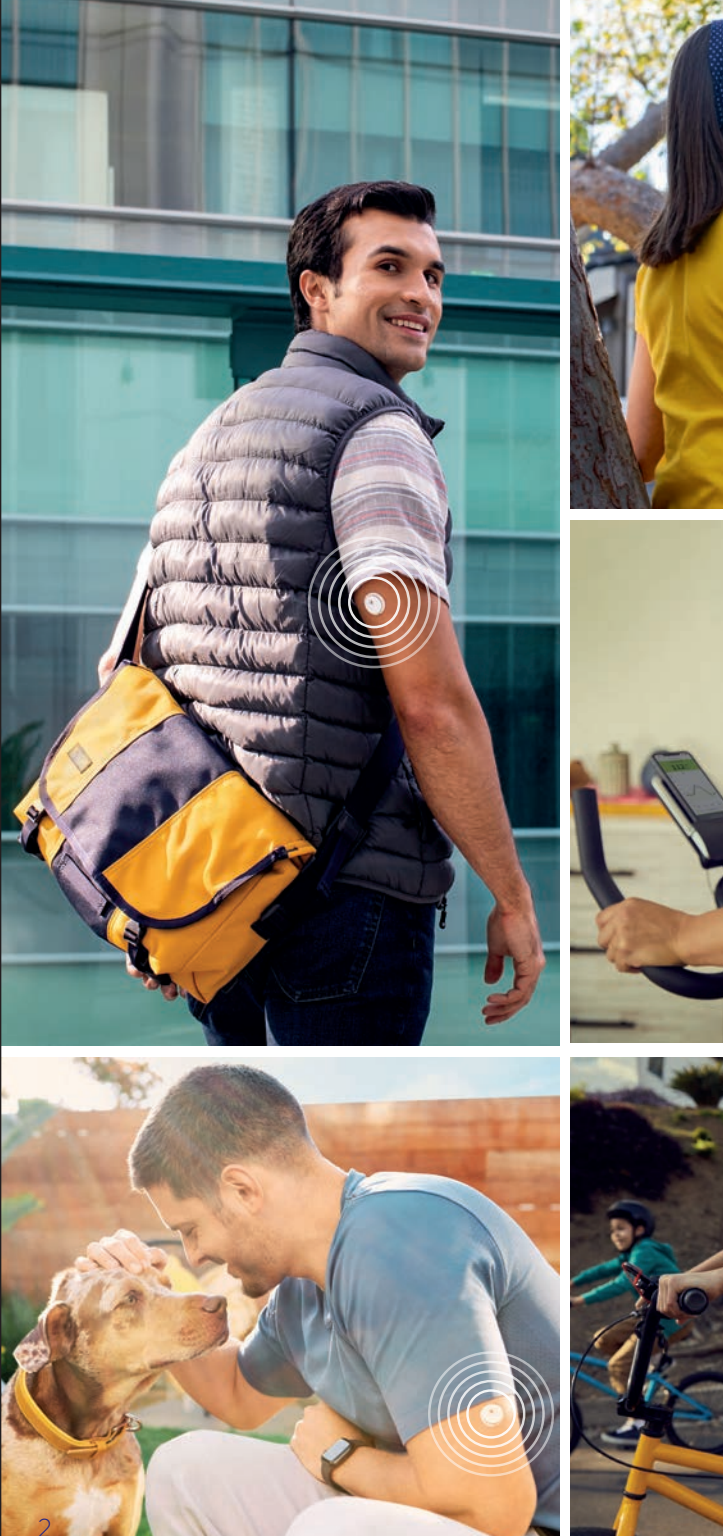

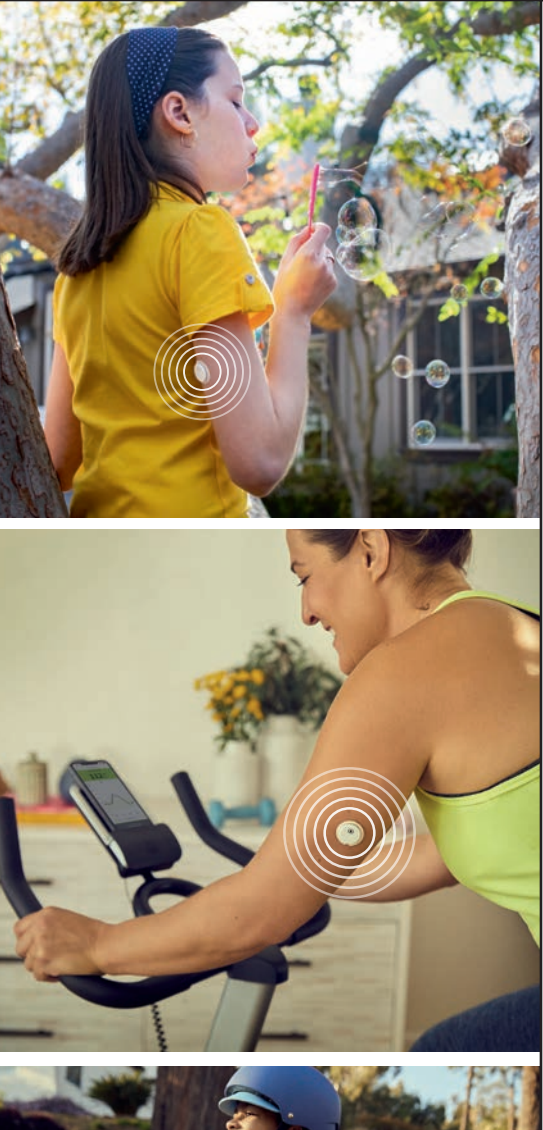

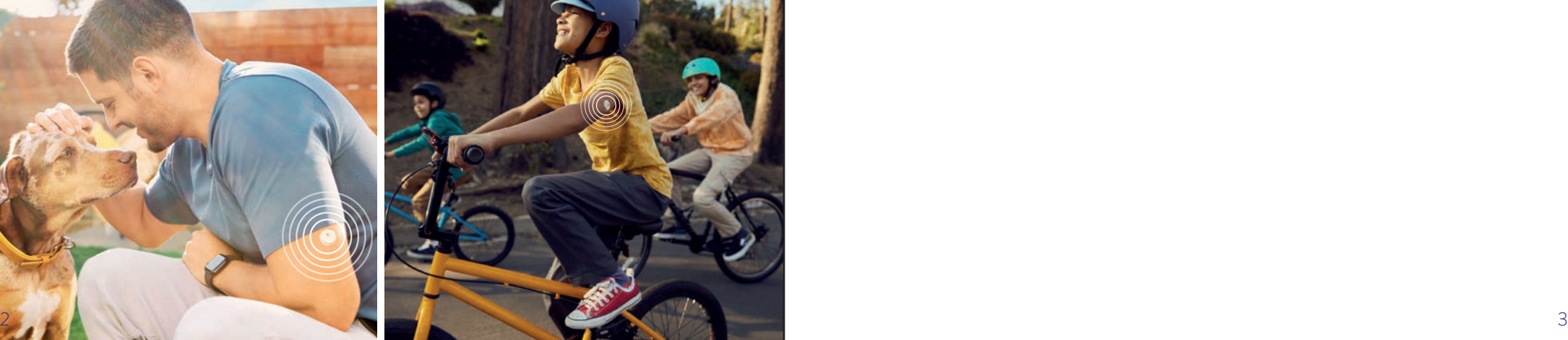

# Inhaltsverzeichnis

## **Alles Wissenswerte zum FreeStyle Libre 3 System**

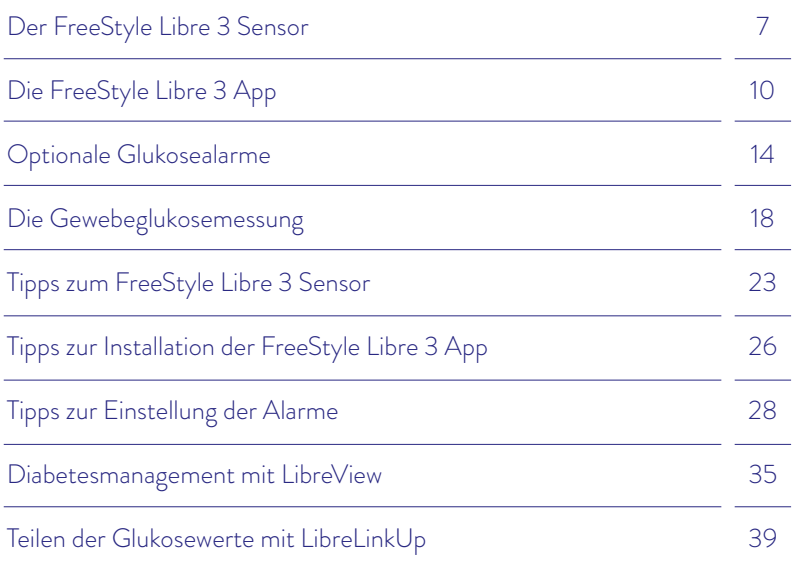

Das FreeStyle Libre 3 System besteht aus dem FreeStyle Libre 3 Sensor und der kostenlosen FreeStyle Libre 3 App<sup>2</sup>, die Zuckerwerte minutengenau und in Echtzeit direkt auf Ihr Smartphone überträgt.

FreeStyle Libre 3 unterstützt Sie dabei, Unterzuckerungen zu vermeiden<sup>1</sup> und Ihre Zuckerwerte sowie Glukoseschwankungen besser zu verstehen<sup>3</sup>.

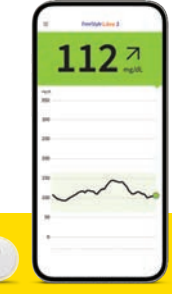

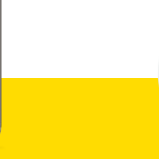

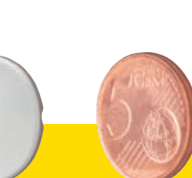

## SICHER<sup>3,4</sup>

Minutengenaue Zuckerwerte werden direkt und automatisch auf das Smartphone übertragen.

# DISKRET5

Der derzeit kleinste und flachste<sup>6</sup> Sensor der Welt – kleiner als zwei übereinander gestapelte 5-Cent-Münzen.

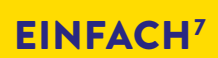

Das einfache kontinuierliche Glukosemesssystem – mit einteiligem Applikator.

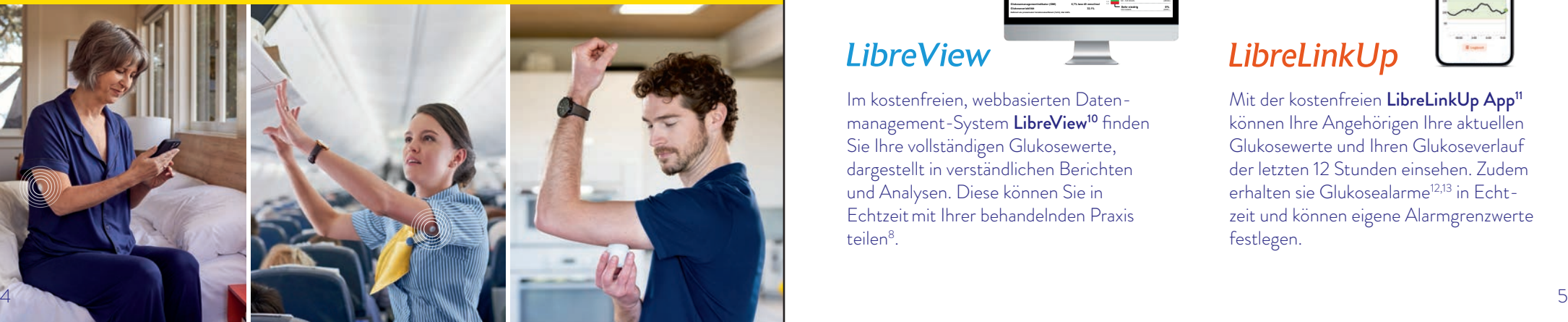

# Das ist FreeStyle Libre 3 Die FreeStyle Libre 3 Produktwelt

# Digitale Glukosedaten – einfach teilen $8,9$ , einfach analysieren.

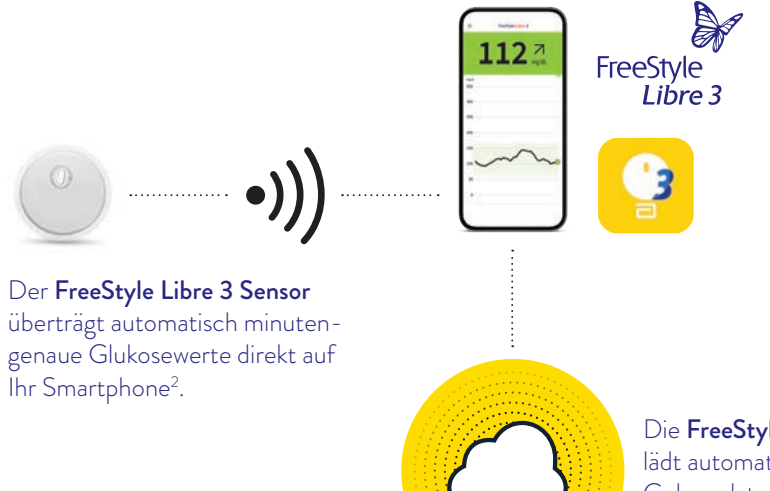

Die FreeStyle Libre 3 App lädt automatisch Ihre Gukosedaten in die Cloud.

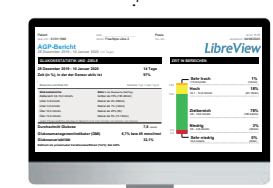

# **LibreView**

Im kostenfreien, webbasierten Datenmanagement-System LibreView<sup>10</sup> finden Sie Ihre vollständigen Glukosewerte, dargestellt in verständlichen Berichten und Analysen. Diese können Sie in Echtzeitmit Ihrer behandelnden Praxis teilen8.

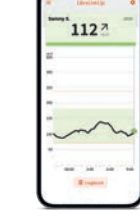

# LibreLinkUp

Mit der kostenfreien LibreLinkUp App<sup>11</sup> können Ihre Angehörigen Ihre aktuellen Glukosewerte und Ihren Glukoseverlauf der letzten 12 Stunden einsehen. Zudem erhalten sie Glukosealarme<sup>12,13</sup> in Echtzeit und können eigene Alarmgrenzwerte festlegen.

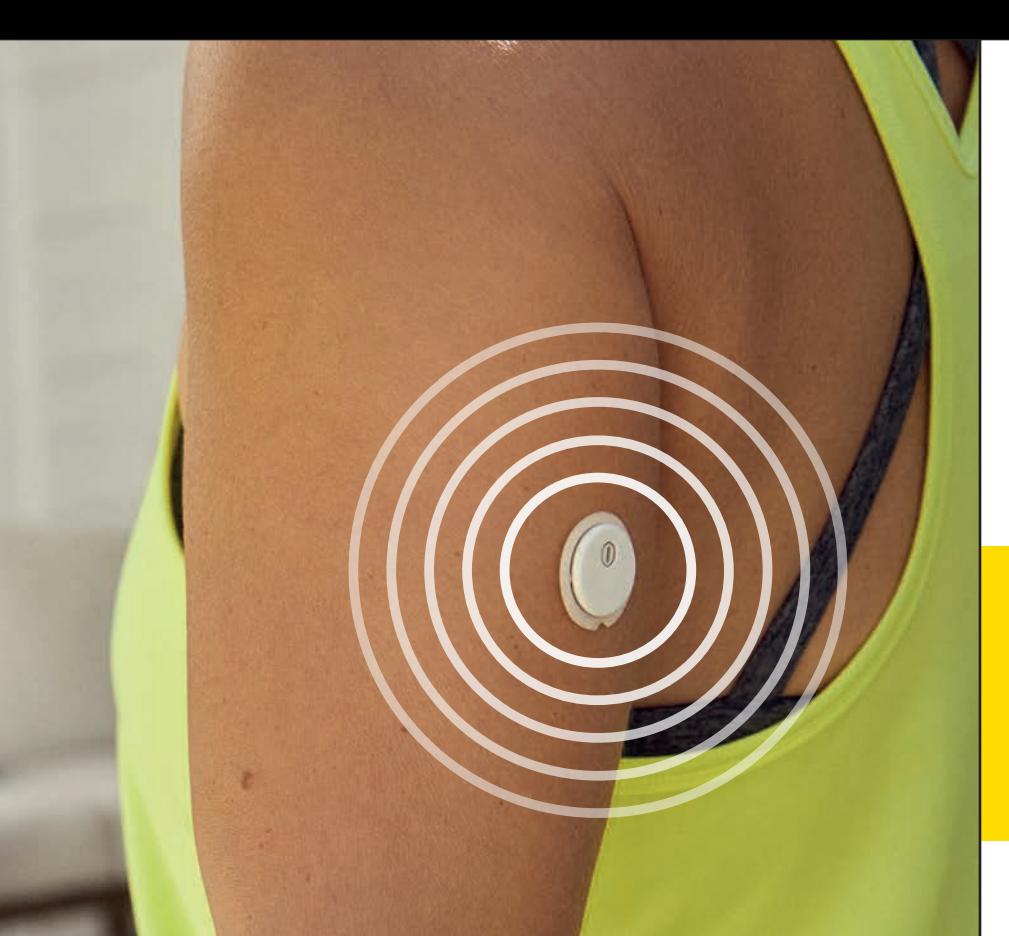

# DER DERZEIT KLEINSTE UND FLACHSTE SENSOR DER WELT**<sup>6</sup>**

# Der FreeStyle Libre 3 Sensor

### Nützliche Hinweise zum Applizieren des Sensors.

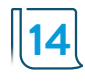

Der FreeStyle Libre 3 Sensor ist für eine Tragedauer von bis zu 14 Tagen bestimmt, jedoch ist die Hautempfindlichkeit bei der Anwendung von Klebeprodukten von Person zu Person unterschiedlich.

#### BEVOR SIE DEN SENSOR APPLIZIEREN:

- Wählen Sie eine zulässige Anwendungsstelle: auf der Rückseite des Oberarms.
- Cremen Sie die Hautstelle nicht ein, an der Sie den Sensor applizieren wollen, da die Bodylotion oder Creme ölige Rückstände auf der Haut hinterlassen kann.
- Rasieren Sie jegliche Armhaare, die zwischen Sensor-Haftfläche und Haut geraten können.

## Der FreeStyle Libre 3 Sensor haftet besser, wenn Sie vor dem Applizieren die Haut waschen, reinigen und trocknen.

#### 1. WASCHEN

#### 2. REINIGEN

Nur nicht feuchtigkeitsspendende, parfümfreie Seife verwenden, um die Stelle zu waschen, auf der Sie den Sensor applizieren wollen.

Verwenden Sie ein Alkoholtuch – nicht feuchtigkeitsspendend, ohne Zusatzstoffe wie Glycerin – und lassen Sie Ihre Haut an der Luft trocknen.

#### 3. TROCKNEN

Warten Sie, bis Ihre Haut vollständig trocken ist, bevor Sie den Sensor applizieren. Dies ist nach dem Duschen oder Schwimmen<sup>14</sup> besonders wichtig.

Wichtig: Zum Reinigen der Applikationsstelle keine handelsüblichen Handdesinfektionsmittel/ -tücher verwenden.

# Anbringen des Sensors Entfernen des Sensors

Wählen Sie einen Hautbereich an der Rückseite Ihres Oberarms. Bereiten Sie die Anwendungsstelle vor und bringen Sie den Sensor richtig an.

#### SO GEHT'S:

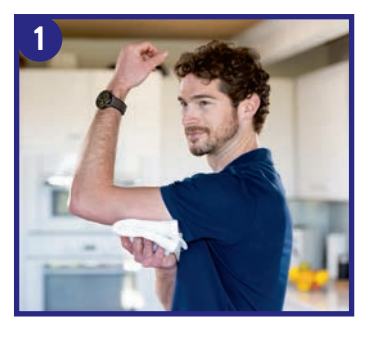

Waschen Sie die Stelle mit Seife, trocknen Sie sie ab und reinigen Sie sie dann mit einem Alkoholtuch. Lassen Sie die Stelle an der Luft trocknen.

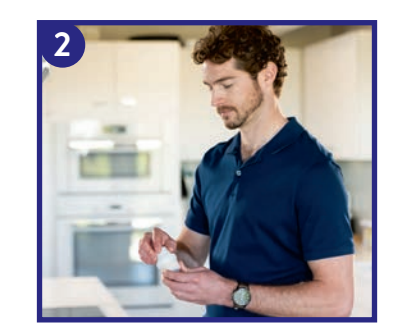

Packen Sie den FreeStyle Libre 3 Sensorapplikator vorsichtig aus und drehen Sie die Kappe ab.

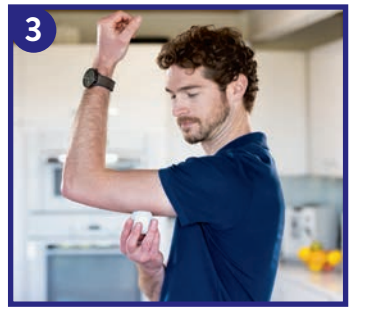

Platzieren Sie den Sensorapplikator über der vorbereiteten Stelle und drücken Sie ihn fest auf die Haut. Dabei wird ein dünnes, biegsames Filament direkt unter die Haut geschoben.

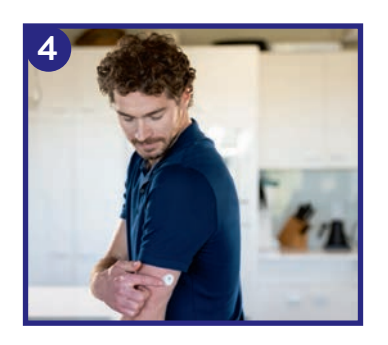

Ziehen Sie den Sensorapplikator vorsichtig vom Körper weg. Der Sensor sollte nun an der Haut haften.

- Heben Sie den Rand der Klebefolie, die den Sensor an Ihrer Haut fixiert, an.
- Ziehen Sie den Sensor in einer Bewegung langsam von Ihrer Haut ab.
- Nutzen Sie allenfalls Kleberentfernungstücher zur sanften Entfernung von klebenden Verbänden und Kleberrückständen.

Hinweis: Etwaige verbleibende Kleberreste auf der Haut können mit warmem Seifenwasser oder Isopropylalkohol entfernt werden.

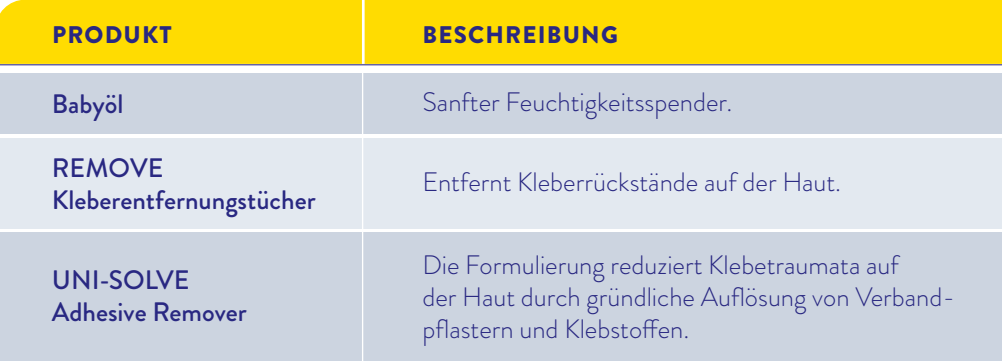

Hinweis: Die genannten Informationen stellen keine Empfehlung eines bestimmten Herstellers oder einer Produktqualität dar. Abbott Diabetes Care haftet nicht für die Vollständigkeit oder Genauigkeit der Produktinformationen anderer Hersteller. Die Verfügbarkeit eines Produkts kann je nach Land und Region unterschiedlich sein. Bitte beachten Sie die Gebrauchsanweisung des Herstellers für das von Ihnen gewählte Produkt.

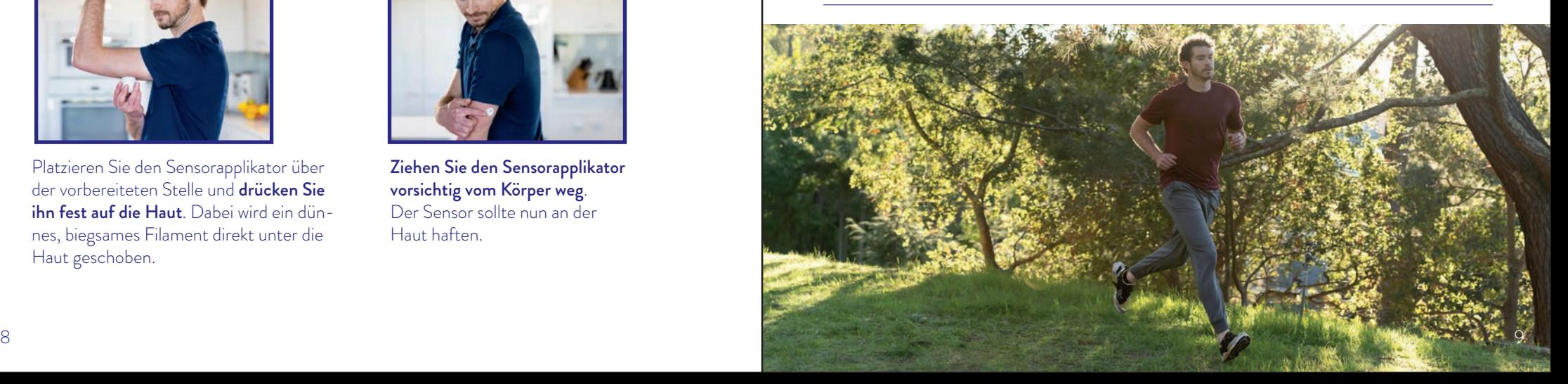

# Die FreeStyle Libre 3 App<sup>2</sup> Alles auf einen Blick

## Glukosewerte direkt auf dem Smartphone

Mit der FreeStyle Libre 3 App<sup>2</sup> haben Sie Ihre vollständigen Glukosewerte und weitere hilfreiche Angaben minutengenau und in Echtzeit auf Ihrem Smartphone im Blick.

# Vorteile der FreeStyle Libre 3 App

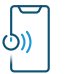

Immer verfügbar<sup>15</sup> – Sie erhalten Ihre Glukosewerte automatisch auf Ihr Smartphone, minutengenau und in Echtzeit.

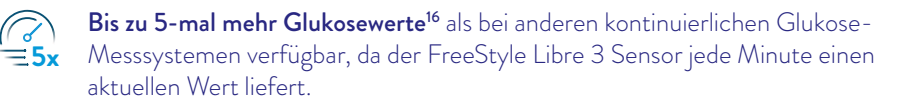

Optionale Glukosealarme<sup>12,13</sup> lassen Sie es direkt wissen, wenn Sie Ihre festgelegten Alarmgrenzen über- oder unterschreiten – diskret und zuverlässig.

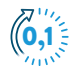

A

Dokumentation von Insulindosen in Schritten von 0,1 Einheiten möglich.

Einfaches Teilen<sup>8</sup> der Glukosedaten mit Familie und Freunden oder Ihrem medizinischen Fachpersonal.

- Optionale Sprachausgabe.
- Große Reichweite: starke Bluetooth-Verbindung mit 10 Metern.

#### Kompatibilität prüfen /ļ\

Die FreeStyle Libre 3 App ist nur mit bestimmten Mobilgeräten und Betriebssystemen kompatibel. Besuchen Sie die Webseite www.FreeStyle.Abbott und prüfen Sie die Kompatibilität Ihres Smartphones, wenn Sie nicht sicher sind, ob Sie die App nutzen können. Im Kapitel "FreeStyle Libre 3 App" finden Sie alle Informationen zur App.

# FreeStyle Libre 3 **GLUKOSE IM ZIELBEREICH 2 1**  $250$ **3**  $200$ **4 3**

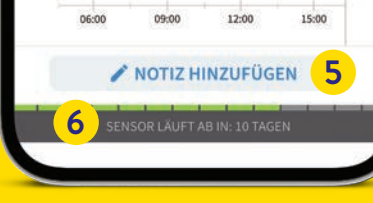

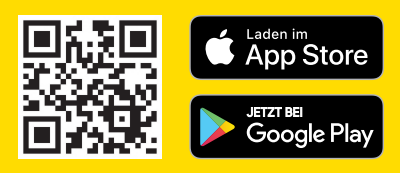

Ihr aktueller Glukosewert **1** wird automatisch jede Minute aktualisiert.

- 2 Trendpfeil zeigt an, wie sich Ihre Glukosewerte in naher Zukunft verändern.
- Alarmgrenzwerte **3** für hohen und niedrigen Glukosealarm.
- Glukoseverlauf **4** Glukosewerte auf die Minute genau einsehen.

#### Notizfunktion **5**

**6**

Mahlzeiten, Insulinanwendung, Sport und andere Ereignisse hinterlegen und verfolgen.

Lebensdauer des Sensors zeigt an, wie lange es dauert, bis der Sensor abläuft.

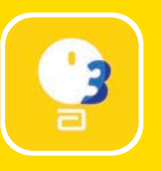

**Laden Sie sich jetzt die kostenlose FreeStyle Libre 3 App2 im App Store oder Google Play Store herunter.**

Ihr aktueller Zuckerwert bestimmt die Hintergrundfarbe des des angezeigten Glukosewertes in der FreeStyle Libre 3 App<sup>2</sup>. So können Sie auf einen Blick erkennen, in welchem Bereich sich Ihr Zuckerwert befindet.

### Die Ampelfarben zeigen an, ob Ihr Zuckerwert:

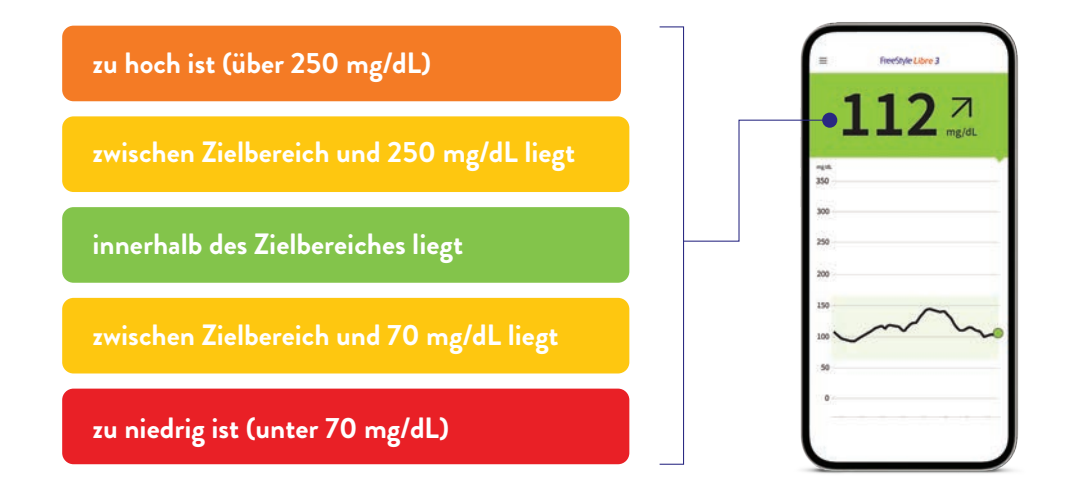

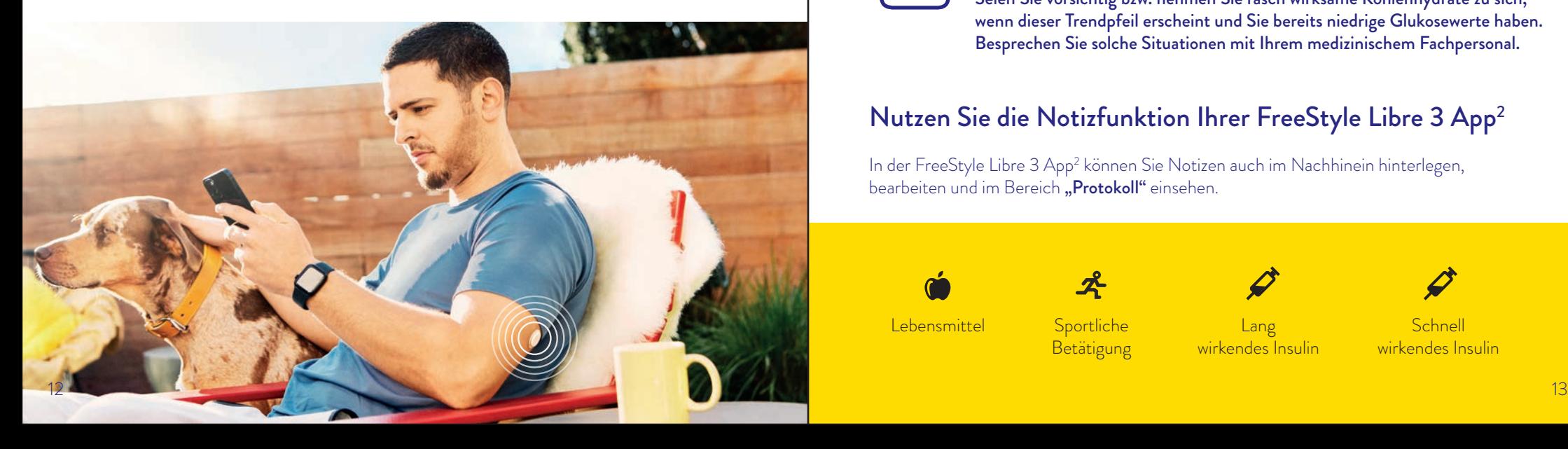

# Ampel-System für mehr Komfort Mehr Überblick durch den Trendpfeil

### Der Trendpfeil gibt an, in welche Richtung sich Ihr Zuckerwert momentan bewegt:

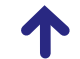

71

Zuckerwert steigt rasch d.h. in 15 Minuten steigt er um mehr als 30 mg/dL Zuckerwert steigt d.h. in 15 Minuten steigt er zwischen 15 und 30 mg/dL Zuckerwert ändert sich langsam d.h. in 15 Minuten steigt oder fällt er um weniger als 15 mg/dL Zuckerwert fällt

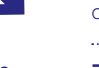

d.h. in 15 Minuten fällt er zwischen 15 und 30 mg/dL

Zuckerwert fällt rasch d.h. in 15 Minuten fällt er um mehr als 30 mg/dL

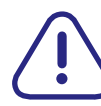

Ein stark fallender Trendpfeil kann beispielsweise bei Gabe von schnell wirksamem Insulin oder während oder nach einer sportlichen Aktivität auftreten. Seien Sie vorsichtig bzw. nehmen Sie rasch wirksame Kohlenhydrate zu sich, wenn dieser Trendpfeil erscheint und Sie bereits niedrige Glukosewerte haben. Besprechen Sie solche Situationen mit Ihrem medizinischem Fachpersonal.

## Nutzen Sie die Notizfunktion Ihrer FreeStyle Libre 3 App2

In der FreeStyle Libre 3 App<sup>2</sup> können Sie Notizen auch im Nachhinein hinterlegen, bearbeiten und im Bereich "Protokoll" einsehen.

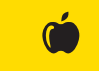

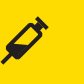

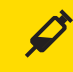

Lebensmittel Sportliche

**Betätigung** 

**Lang** wirkendes Insulin

Schnell wirkendes Insulin

# Optionale und individuell einstellbare Glukosealarme<sup>12,13</sup> Glukosealarme<sup>12,13</sup>

Ein Glukosealarm wird ausgelöst, sobald Ihr Zuckerwert die festgelegten Grenzen über- oder unterschreitet. Die Grenzwerte der Alarme entsprechen nicht Ihrem Glukose-Zielbereich.

# Entscheiden Sie selbst über Ihre Alarmgrenzwerte

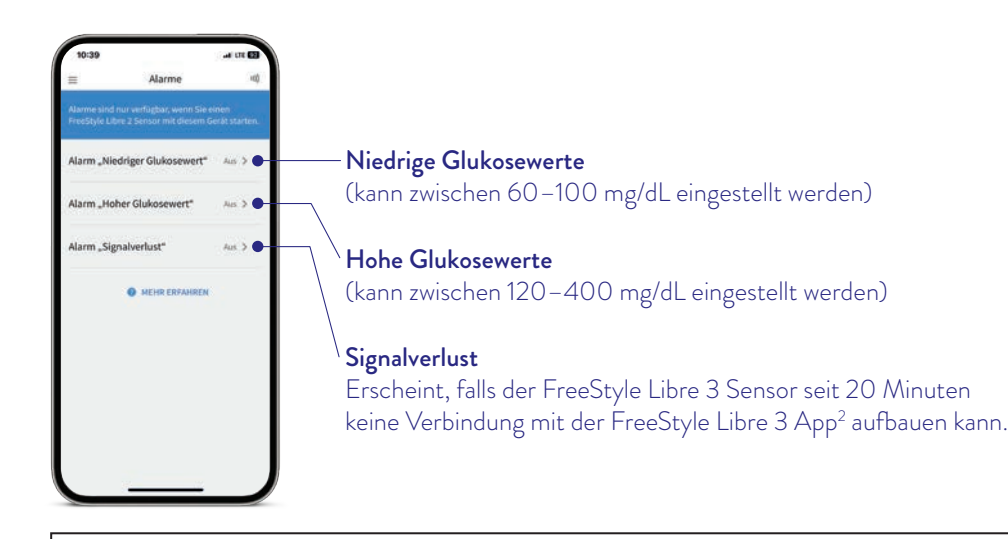

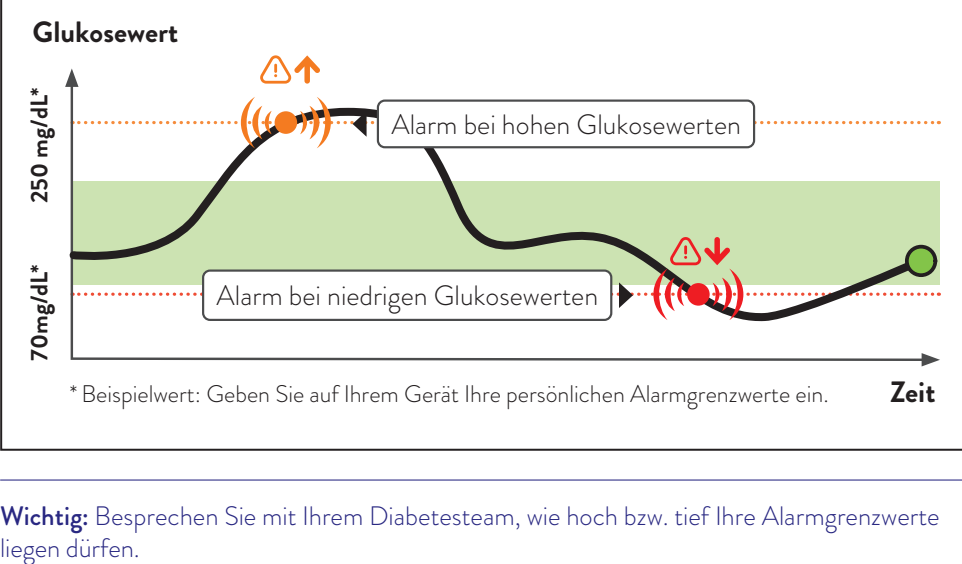

Wichtig: Besprechen Sie mit Ihrem Diabetesteam, wie hoch bzw. tief Ihre Alarmgrenzwerte

Der Alarm "Signalverlust" informiert Sie, wenn zwischen Sensor und Smartphone länger als 20 Minuten keine Verbindung besteht oder sobald Ihr Smartphone weiter als 10 Meter vom Sensor entfernt ist.

Ihre Werte werden jedoch immer lückenlos abgebildet, da der Sensor die Messwerte speichert. Darüber hinaus kann es vorkommen, dass Ihre FreeStyle Libre 3 App<sup>2</sup> kurzzeitig keine Glukosewerte empfangen kann, z.B. wegen hoher Temperaturen in einer Sauna. Sie erhalten dann eine entsprechende Fehlermeldung in Ihrer FreeStyle Libre 3 App.

Es kann 30 Sekunden dauern, bis das Signal wieder aufgebaut ist. Sobald die Bluetooth-Verbindung wieder besteht, sehen Sie alle vom Sensor gespeicherten Glukosewerte in der App.

Ihr Smartphone kann die Glukosealarme12 aus bis zu 10 Metern Entfernung empfangen.° Der Alarm bei Signalverlust wird automatisch aktiviert, sobald ein Glukosealarm zum ersten Mal eingeschaltet wird. Sie können den Alarm für Signalverlust jederzeit aus- und wieder einschalten.

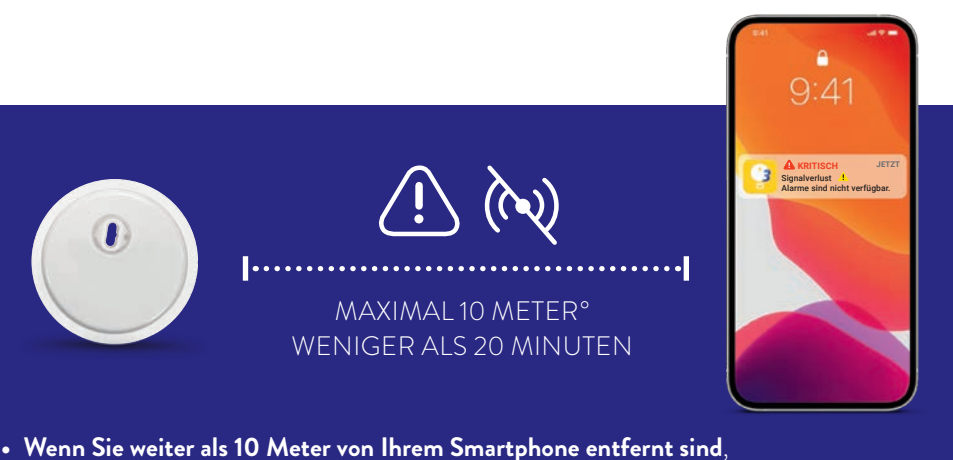

- verringern Sie den Abstand, um die Verbindung erneut aufzubauen.
- **• Wenn Ihr Smartphone länger als 20 Minuten keine Verbindung zum Sensor hat**, prüfen Sie, ob sich zwischen Ihnen und dem Smartphone massive Gegenstände befinden.°

<sup>°</sup> Physische Gegenstände wie z.B. eine Wand können die Datenverbindung beeinträchtigen. Der Sensor misst und speichert jedoch weiterhin Glukosedaten.

# Erhalten Sie detaillierte Berichte zu Ihren Glukosewerten

Die Überprüfung und das Verständnis Ihres Glukoseverlaufs können hilfreich sein, um Ihre Glukosekontrolle zu verbessern.

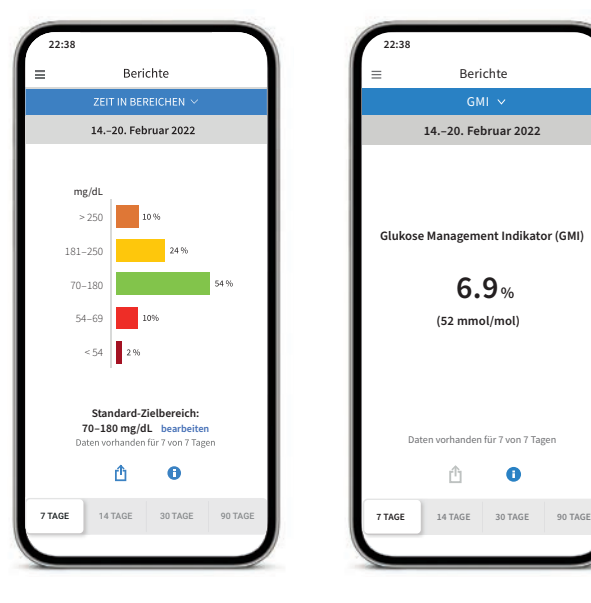

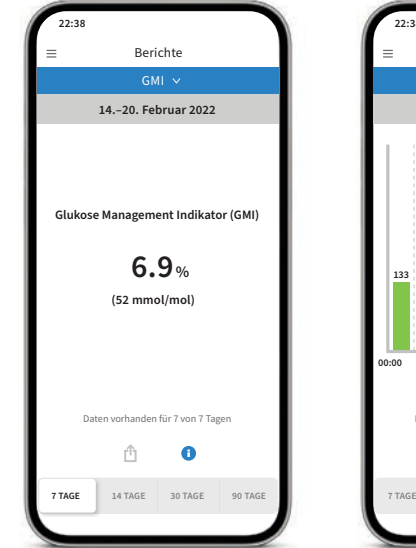

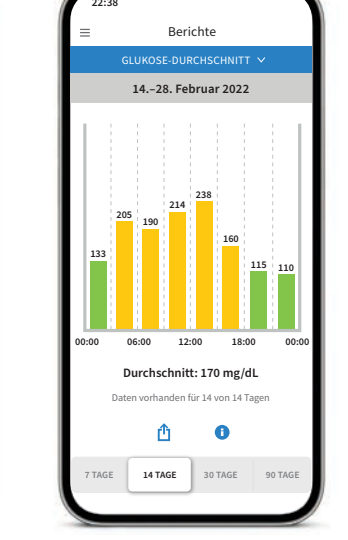

#### Bericht "Zeit in Bereichen"

Sie können sich die Auswertung der Zeit im Zielbereich individuell eingestellt unter "Benutzerdefiniert" oder eingestellt nach den empfohlenen Werten der internationalen Richtlinien unter "Standards" anzeigen lassen.

#### Bericht "GMI" (Glukose-Management-Indikator)

Kann als Indikator dafür verwendet werden, wie gut die Kontrolle des Glukosestoffwechsels ist. Hinweis: Der GMI unterscheidet sich vom HbA1c, der im Labor aus einer Blutprobe bestimmt wird.

#### Bericht "Glukose-Durchschnitt"

Zeigt Informationen über Ihre durchschnittlichen Glukosewerte, auch für verschiedene Zeiträume des Tages, an. Werte über Ihrem Zielbereich sind gelb oder orange; Werte unterhalb Ihres Zielbereichs sind rot.

In der FreeStyle Libre 3 App<sup>2</sup> gibt es noch weitere nützliche Berichte, die Sie sich anschauen können.

# Protokoll – alle Ereignisse eines Tages auf einen Blick

Im Protokoll finden Sie Notizen und Alarme nach Uhrzeit sortiert und mit dem entsprechenden Glukosewert versehen.

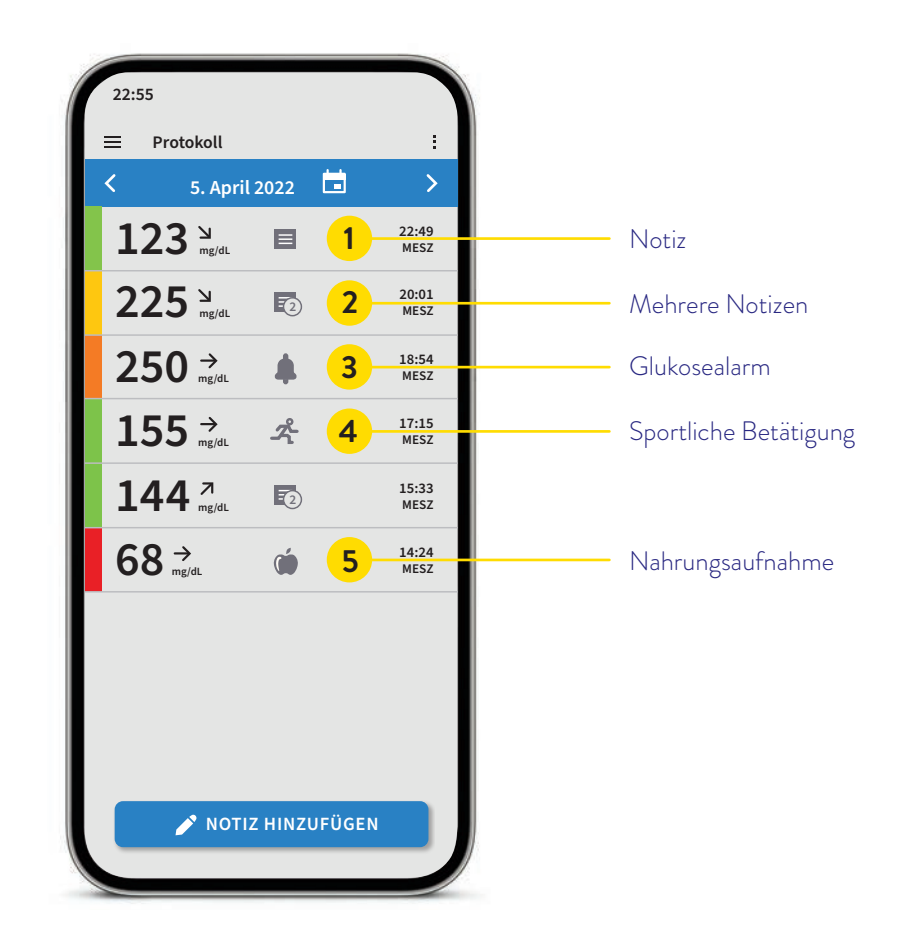

Sie können Notizen auch nachträglich hinzufügen, indem Sie auf der Startseite oder unter Protokoll unten auf "Notiz hinzufügen" tippen.

# Blutzucker und Gewebeglukosemessung – worin liegt der Unterschied?

Das FreeStyle Libre 3 Messsystem misst Ihren Glukosewert nicht im Blut, sondern über ein Filament in der Gewebeflüssigkeit.

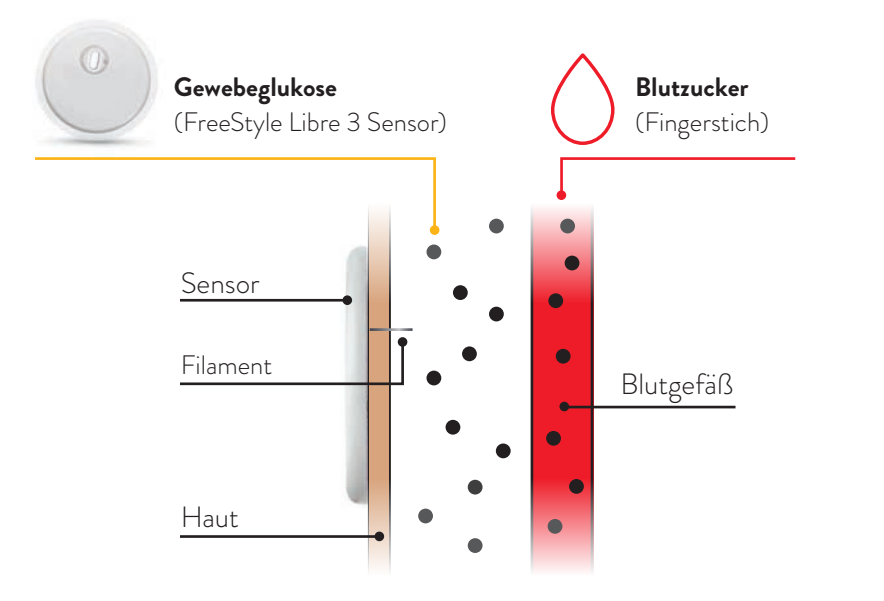

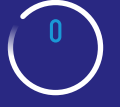

Der FreeStyle Libre 3 Sensor misst Ihre Glukose im Gewebe (genauer gesagt in der Flüssigkeit zwischen den Zellen, Zwischenzellflüssigkeit oder Interstitium genannt) über einen eingeführten Fühler.

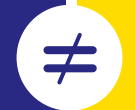

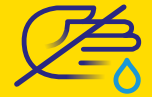

Bei der Blutglukosemessung wird die Glukose im Kapillarblut mit Hilfe eines Bluttropfens gemessen. Dafür sticht man sich in den Finger.

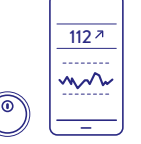

Das FreeStyle Libre 3 System kann das routinehafte Fingerstechen sicher und erfolgreich ersetzen17, 18, 19, 20. Sie können anhand der Gewebeglukosewerte Ihre Insulindosierung anpassen<sup>1</sup>.

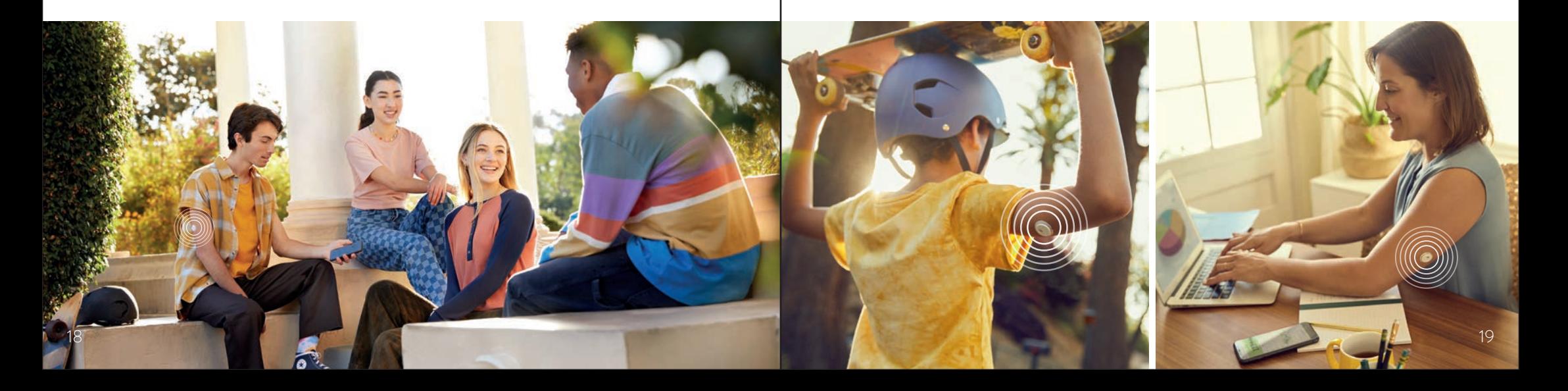

# Die zeitliche Verzögerung erklärt anhand eines Zug-Beispiels

Ihr FreeStyle Libre 3 Sensor misst Ihre Glukose nicht im Blut, sondern im Gewebe. Es ist ganz normal, wenn Ihr Blutzucker- und Gewebezuckerwert sich in bestimmten Situationen unterscheiden, weil die Glukose etwas länger braucht, um über das Blut ins Gewebe zu gelangen.

Anhand eines Beispiels mit einem Zug kann dies leicht nachvollzogen werden.

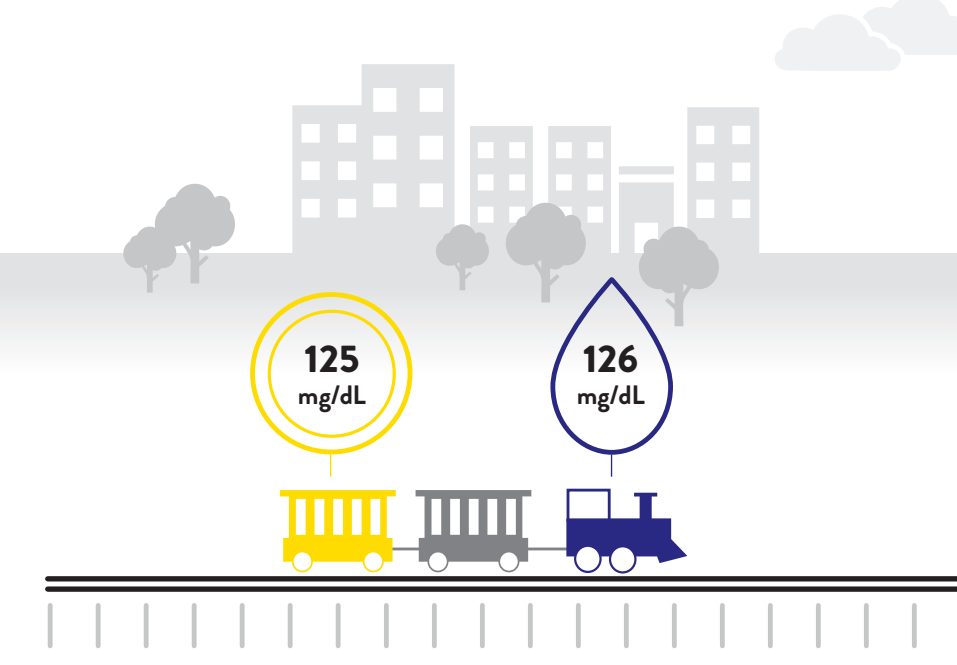

#### Stabile Glukosewerte

Bei stabilen Glukosewerten sind die vom FreeStyle Libre 3 Sensor gemessenen Glukosewerte und Blutglukosewerte sehr ähnlich.

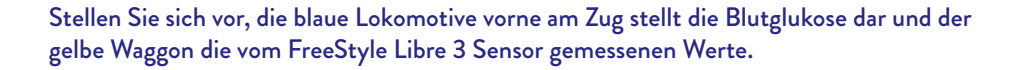

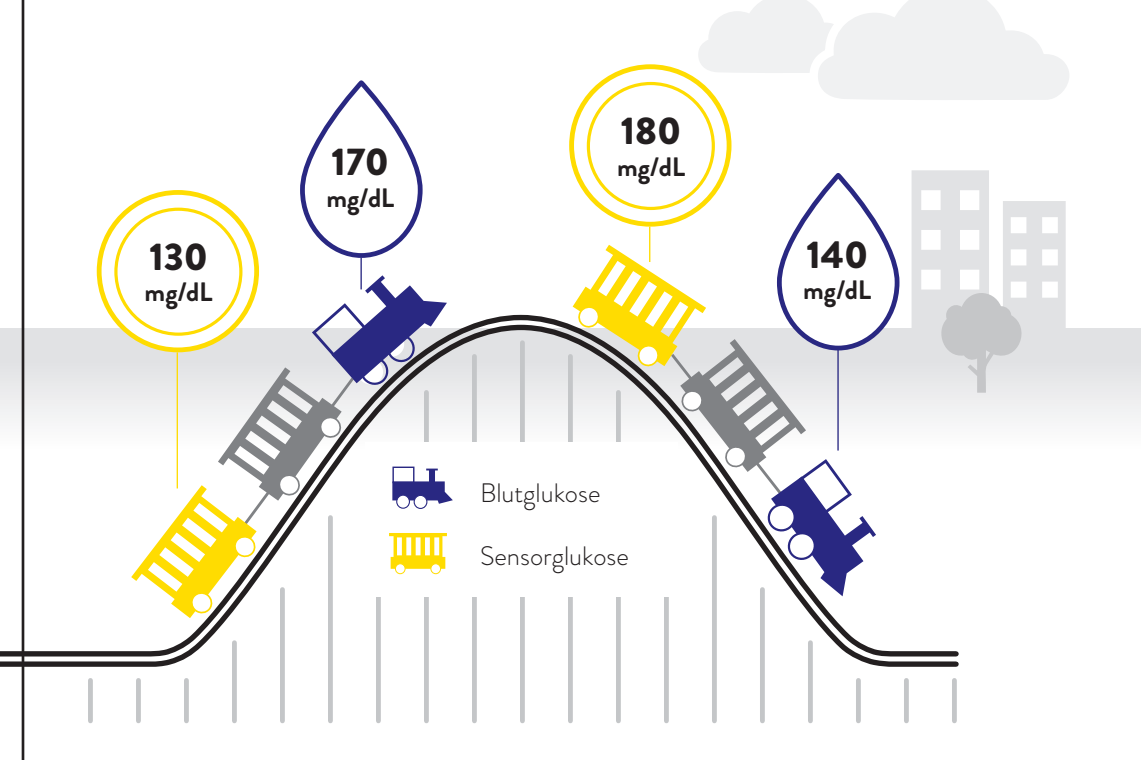

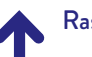

#### Rasch steigende Glukosewerte

Werden dem Körper Kohlenhydrate zugeführt, ist der Glukoseanstieg zuerst im Blut beobachtbar. Bei rasch steigenden Glukosewerten können die vom FreeStyle Libre 3 Sensor gemessenen Glukosewerte daher niedriger liegen als die Blutglukosewerte.

#### Rasch fallende Glukosewerte

Bei der Gabe von Insulin verringert sich die Glukose im Blut zuerst. Bei rasch fallenden Glukosewerten können die vom FreeStyle Libre 3 Sensor gemessenen Glukosewerte höher liegen als die Blutglukosewerte.

# Weitere hilfreiche Tipps<br>
Tipps zur Haftung des Sensors für Ihr FreeStyle Libre 3 System

finden Sie auf den folgenden Seiten.

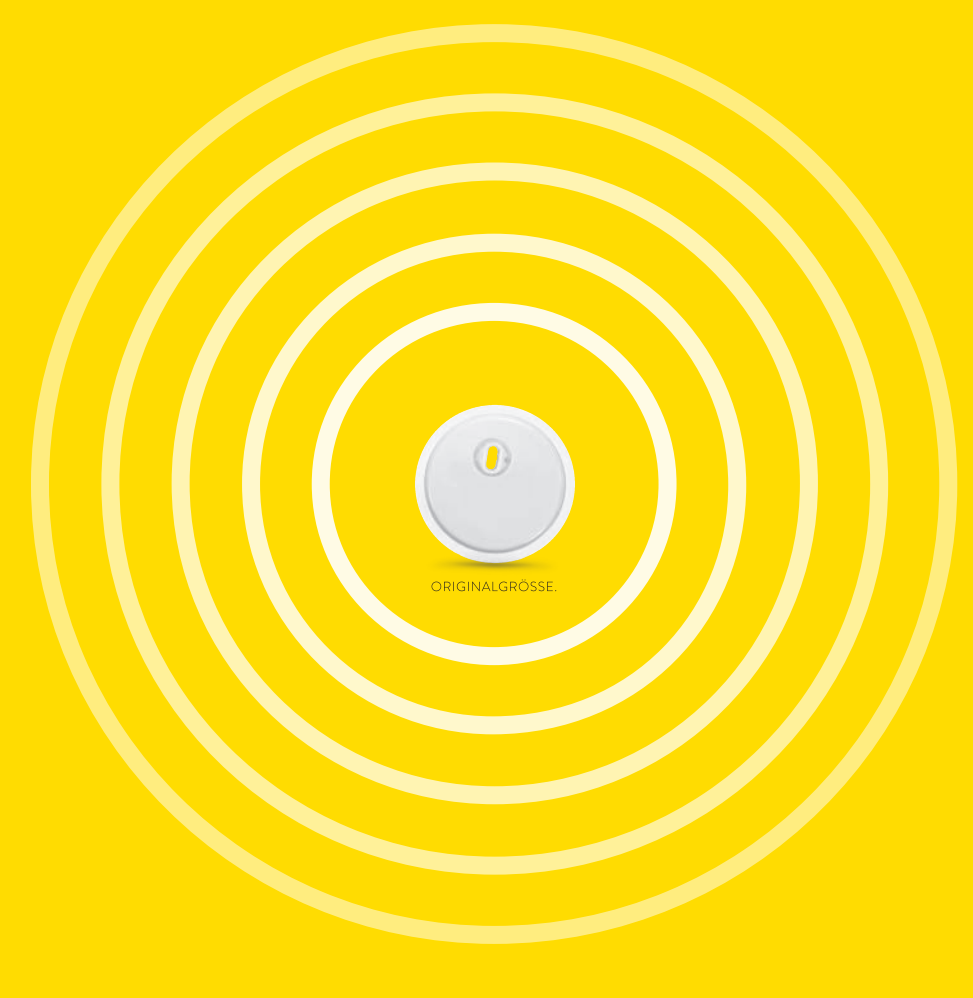

# Anbringen von Pflaster, Verband oder Tape über dem FreeStyle Libre 3 Sensor:

- Das Loch im oberen Bereich des Sensors darf nicht verdeckt werden.
- Zusätzliche Verbände oder Tapes sollten gleichzeitig mit dem Sensor angebracht werden. Nehmen Sie diese jedoch erst dann ab, wenn der Sensor zum Entfernen bereit ist.
- Verwenden Sie ein Pflaster, einen Verband oder ein Tape in medizinischer Qualität.

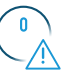

#### Schön vorsichtig

Achten Sie stets darauf, mit dem Sensor nicht an Türrahmen, Autotüren, Sicherheitsgurten oder Möbelkanten hängen zu bleiben.

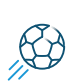

 $\bigcap$ 

#### Kontaktsport und intensive sportliche Aktivität

Wählen Sie die Stelle an der Rückseite des Oberarms sorgfältig aus, um die Gefahr des Abreißens möglichst gering zu halten. Schützen Sie den Sensor gegebenenfalls mit einem Pflaster, Verband oder Tape<sup>21</sup>.

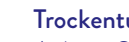

#### **Trockentupfen**

Achten Sie beim Abtrocknen nach dem Duschen oder Schwimmen<sup>14</sup> sorgfältig darauf, nicht am Sensor hängen zu bleiben und ihn abzureißen.

#### Schön langsam

Passen Sie beim An- und Ausziehen auf, dass Ihre Kleidung sich nicht am Sensor verfängt.

#### Lockeres Outfit

Geben Sie Ihrem Sensor Platz und Luft, indem Sie locker sitzende Kleidung aus leichten Materialien tragen.

#### Finger weg

Achten Sie darauf, nicht am Sensor herumzuspielen, zu ziehen oder ihn anderweitig zu berühren, während Sie ihn tragen.

### Diese Angaben dienen Ihrer Information:

Die folgenden Produkte können Ihnen unter Umständen bei der Verbesserung der Sensorhaftung helfen. Die Haut jeder Person ist anders – möglicherweise müssen Sie verschiedene Produkte ausprobieren, um das Passende zu finden. Wenden Sie sich an Ihr Diabetesteam, um die beste Option zu besprechen.

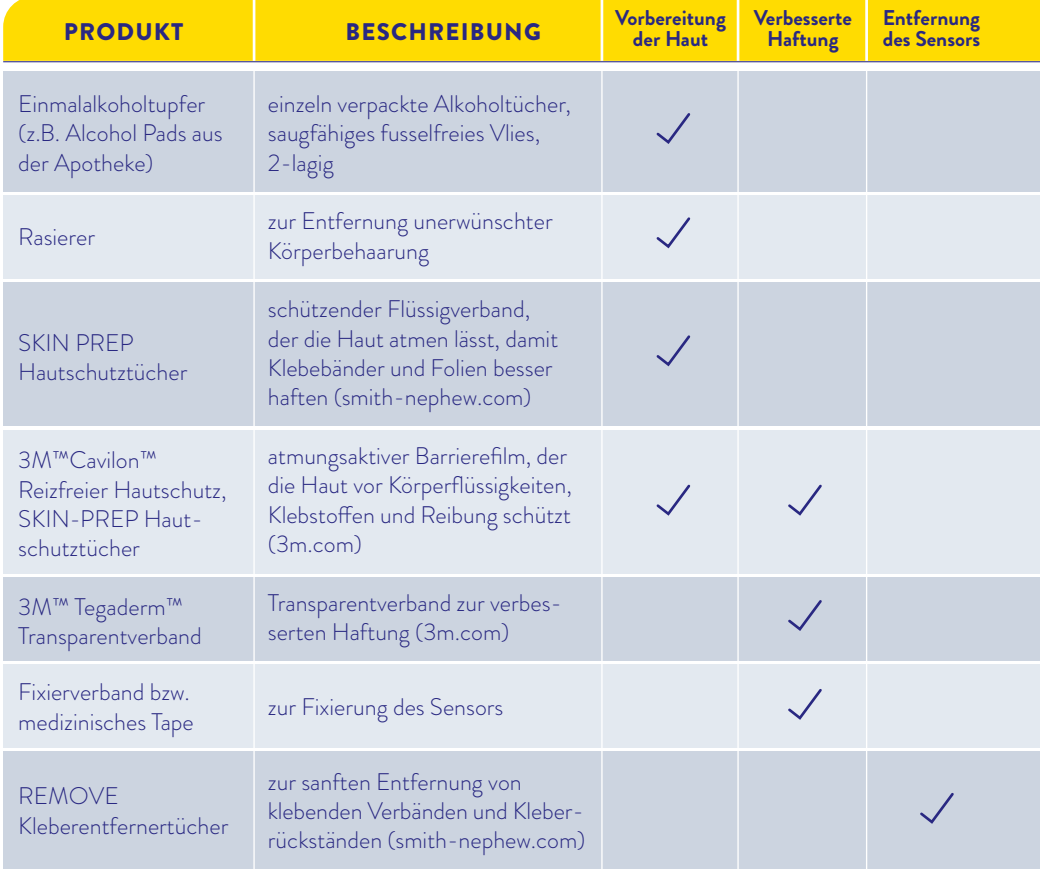

Hinweis: Informationen stellen keine Empfehlung für den Hersteller oder die Produktqualität dar. Abbott Diabetes Care ist nicht für die Vollständigkeit oder Genauigkeit der Produktinformationen verantwortlich. Die Produktverfügbarkeit kann je nach Land und Region variieren. Die Herstelleranweisungen zur Anwendung der Produkte müssen befolgt werden.

# Tipps zur Haftung des Sensors Tipps für ein unbeschwertes Freizeitvergnügen

#### TEMPERATUR  $\begin{matrix} \mathbb{R}^2 & \mathsf{TEMP} \\ \mathbb{R} & \mathsf{K\ddot{a}}\mathsf{lte:} \end{matrix}$

Der FreeStyle Libre 3 Sensor kann im Winter auf niedrige Temperaturen reagieren und dann vorübergehend vielleicht keine Glukosewerte an die FreeStyle Libre 3 App2 senden. Sobald der Sensor sich auf ca. 10°C erwärmt hat, können Ihre Werte wieder angezeigt werden.

### Wärme:

Der FreeStyle Libre 3 Sensor kann beispielsweise in der Sauna auf extrem hohe Temperaturen reagieren und dann vorübergehend vielleicht keine Glukosewerte anzeigen. Sobald der Sensor sich auf ca. 45°C abgekühlt hat, können Ihre Werte wieder angezeigt werden.

#### $\frac{1}{\sqrt{2}}$ FREIZEIT

Sie können mit dem wasserfesten<sup>14</sup> FreeStyle Libre 3 Sensor baden, duschen, schwimmen oder in die Sauna gehen.

Mit einem Fixierverband oder einem medizinischen Tape schützen Sie Ihren Sensor dabei zusätzlich21. Bitte beachten Sie dazu auch die Hinweise auf der Seite 23.

#### REISEN

Packen Sie bei Flugreisen Ihre FreeStyle Libre 3 Sensoren in Ihr Handgepäck. Lassen Sie sich hierfür von Ihrem medizinischen Fachpersonal eine ärztliche Bescheinigung ausstellen, um das Sicherheitspersonal am Flughafen zu informieren.

Planen Sie voraus: Nehmen Sie ausreichend Ersatzsensoren mit, damit Sie gut versorgt sind.

#### $\binom{9}{2}$  MEDIZINISCHE UNTERSUCHUNG

Entfernen Sie den FreeStyle Libre 3 Sensor vor medizinischen Untersuchungen, bei denen starke magnetische oder elektromagnetische Strahlung auftreten.

Beispiele: Röntgenuntersuchungen, MR/MRT (Magnetresonanztomographie) oder CT (Computertomographie).

Laden Sie sich die kostenlose FreeStyle Libre 3 App<sup>2</sup> aus dem App Store herunter und klicken Sie danach auf das App-Symbol auf Ihrem Smartphone. Danach befolgen Sie folgende Schritte zur Einrichtung der App:

- Bluetooth-Zugriff erlauben, falls Sie dazu aufgefordert werden. **1**
- Land Österreich bestätigen. **2**
- Endnutzer-Lizenzvereinbarung und Nutzungsbedingungen lesen und akzeptieren. **3**
- Konto erstellen mit diesen Kontodaten können Sie sich auch unter www.LibreView.com anmelden, um hilfreiche Einblicke in Glukoseberichte zu erhalten. Siehe mehr dazu auf Seite 35. **4**
- Datenschutzerklärung lesen und annehmen. **5**
- Zustimmung zur Forschung wählen. **6**
- Kohlenhydratanzeige in Gramm oder Broteinheiten wählen. **7**
- **Tutorial 8**

Tutorial: Machen Sie sich mit den Funktionen der App vertraut und klicken Sie auf "Weiter", sofern Sie alles verstanden haben.

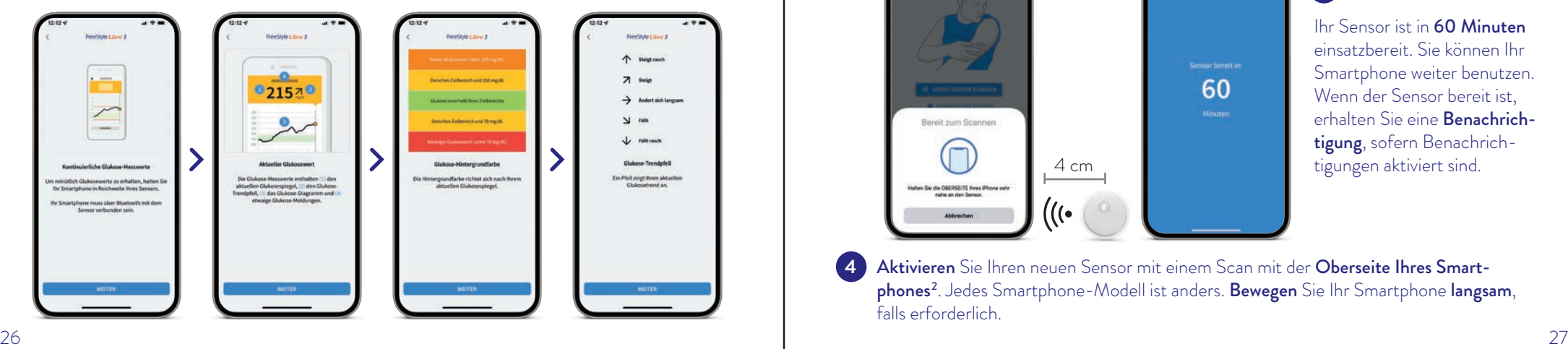

# Tipps zur Installation der FreeStyle Libre 3 App<sup>2</sup> So starten Sie Ihren neuen FreeStyle Libre 3 Sensor

Bluetooth muss beim Starten eines FreeStyle Libre 3 Sensors aktiviert sein und dauerhaft eingeschaltet bleiben.

#### SO GEHT'S:

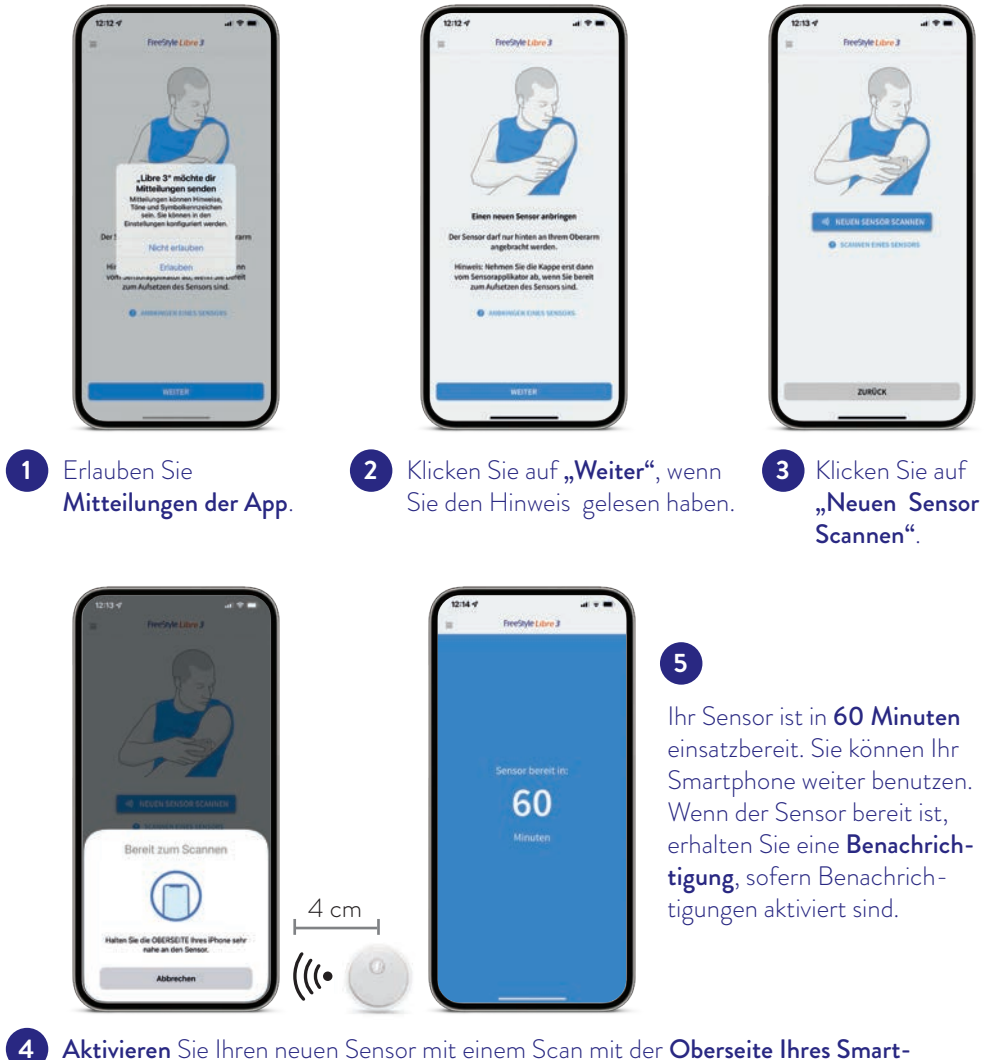

Aktivieren Sie Ihren neuen Sensor mit einem Scan mit der Oberseite Ihres Smartphones<sup>2</sup>. Jedes Smartphone-Modell ist anders. **Bewegen** Sie Ihr Smartphone langsam, falls erforderlich.

# Notwendige Einstellungen für die FreeStyle Libre 3 App2

Um Glukosealarme<sup>12,13</sup> zu erhalten, darf die FreeStyle Libre 3 App nicht beendet werden. Lassen Sie die App dauerhaft im Hintergrund geöffnet.

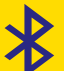

Bluetooth muss beim Starten eines FreeStyle Libre 3 Sensors aktiviert sein und dauerhaft eingeschaltet bleiben.

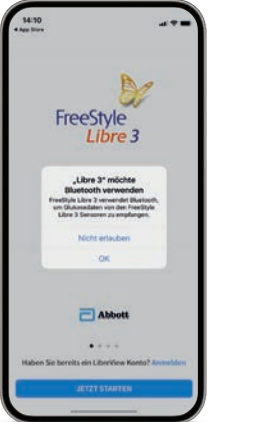

Bluetooth-Zugriff: Um Glukosewerte zu empfangen<sup>15</sup>.

Erlauben Sie den **1** Erlauben Sie alle Benachrichtigungen: Um Alarme erhalten zu können. **2 Erlauben Sie alle 3** 

Erlauben Sie kritische Hinweise: Um auch dann einen Alarm zu erhalten, wenn Ihr Smartphone stumm geschaltet ist oder sich im Nicht-Stören-Modus befindet.

#### **TON- UND VIBRATIONSEINSTELLUNGEN**

Die Töne für die Alarme können Sie individuell einstellen. Die Einstellungen für Lautstärke und Vibration folgen den Einstellungen Ihres Smartphones. Diese sollten also so eingestellt sein, dass Sie sie hören können, um keinen Alarm zu verpassen.

Hinweis: Es kann weitere vom iOS-System generierte Berechtigungen geben, die hier nicht angezeigt werden.

# Tipps zur Installation der FreeStyle Libre 3 App2

Laden Sie sich die kostenlose FreeStyle Libre 3 App2 aus dem Google Play Store herunter und klicken Sie danach auf das App-Symbol auf Ihrem Smartphone. Danach befolgen Sie folgende Schritte zur Einrichtung der App:

- Bluetooth-Zugriff erlauben, falls Sie dazu aufgefordert werden. **1**
- Aktivieren Sie NFC, falls Sie dazu aufgefordert werden. **2**
- Konto erstellen mit diesen Kontodaten können Sie sich auch unter www.LibreView.com anmelden, um hilfreiche Einblicke in Glukoseberichte zu erhalten. Siehe mehr dazu auf Seite 35. **3**
- Land Österreich bestätigen. **4**
- Endnutzer-Lizenzvereinbarung und Nutzungsbedingungen lesen und akzeptieren. **5**
- Datenschutzerklärung lesen und annehmen. **6**
- Zustimmung zur Forschung wählen. **7**
- Kohlenhydratanzeige in Gramm oder Broteinheiten wählen. **8**
- Tutorial. **9**

Tutorial: Machen Sie sich mit den Funktionen der App vertraut und klicken Sie auf "Weiter", sofern Sie alles verstanden haben.

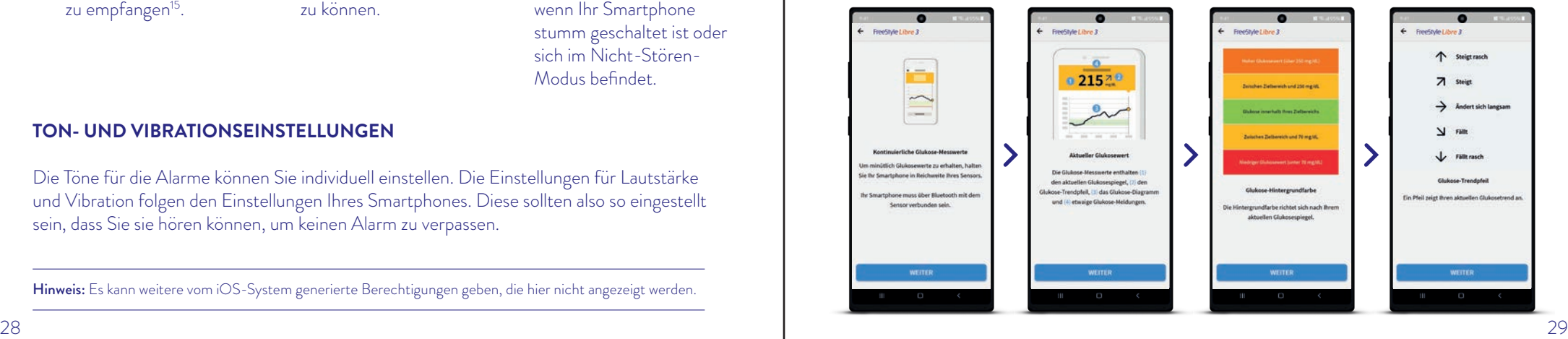

# So starten Sie Ihren neuen FreeStyle Libre 3 Sensor

Bluetooth muss beim Starten eines FreeStyle Libre 3 Sensors aktiviert sein und dauerhaft eingeschaltet bleiben. Damit Sie Ihren Sensor mit der FreeStyle Libre 3 App<sup>2</sup> starten können, muss Ihr Smartphone NFC unterstützen.

#### SO GEHT'S:

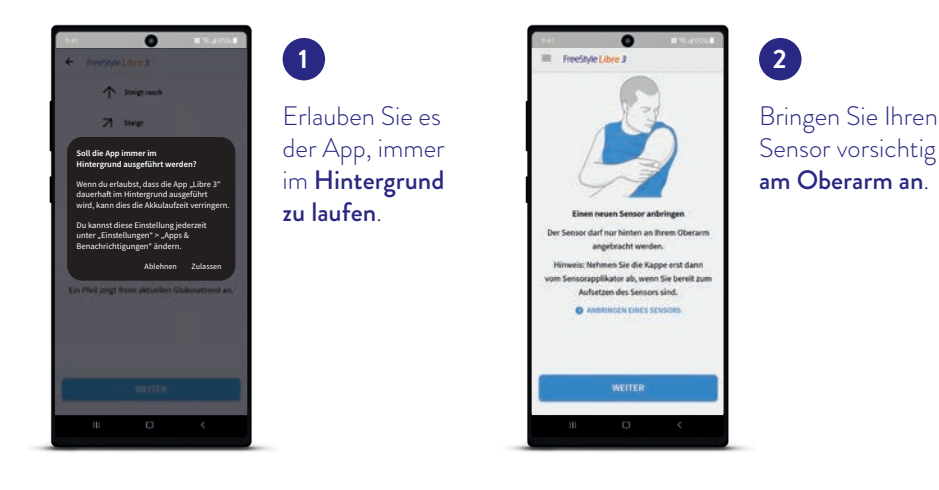

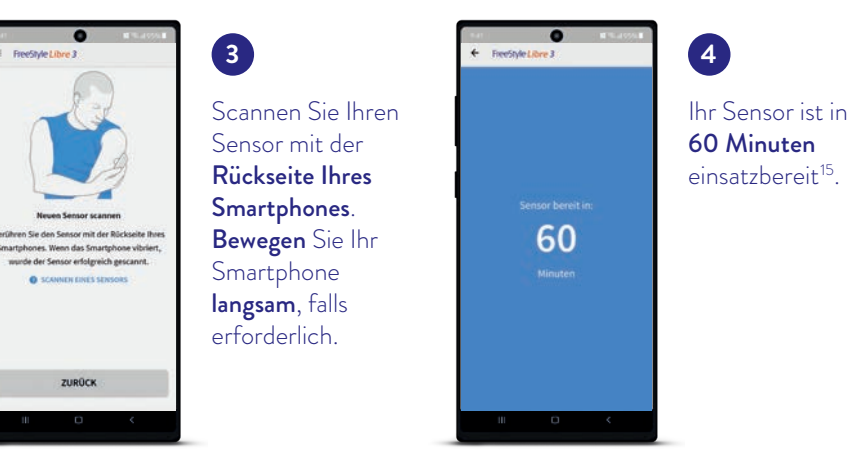

Hinweis: Android Nutzer:innen mit einem Betriebssystem Android 11 oder niedriger: Wenn Sie die Standortberechtigung ablehnen, können Sie keine Alarme<sup>12,13</sup> empfangen. Android Nutzer:innen mit einem Betriebssystem Android 12 oder höher müssen die App-Berechtigung "Geräte in der Nähe" zulassen.

# Notwendige Einstellungen für die FreeStyle Libre 3 App2

- Erlauben Sie, dass die App im Hintergrund ausgeführt wird, um Glukosewerte und Alarme<sup>12,13</sup> zu empfangen. **1**
- Ignorieren Sie die Batterieoptimierung. **2**
- Erlauben Sie den Bluetooth-Zugriff und lassen Sie Bluetooth dauerhaft an. **3**
- Erlauben Sie der App, den Gerätestandort abzurufen oder ab Android 12 "Geräte in der Nähe" zuzulassen. **4**

#### **NICHT-STÖREN-MODUS**

Erlauben Sie der App den Zugriff auf den Nicht-Stören-Modus, damit Sie auch dann einen Alarm erhalten, wenn Ihr Smartphone<sup>2</sup> stumm geschaltet ist oder sich im Nicht-Stören-Modus befindet.

Der Nicht-Stören-Modus verhindert, dass Sie Alarme<sup>12,13</sup> empfangen, es sei denn, die App-Benachrichtigungen sind so eingestellt, dass sie den Nicht-Stören-Modus überschreiben.

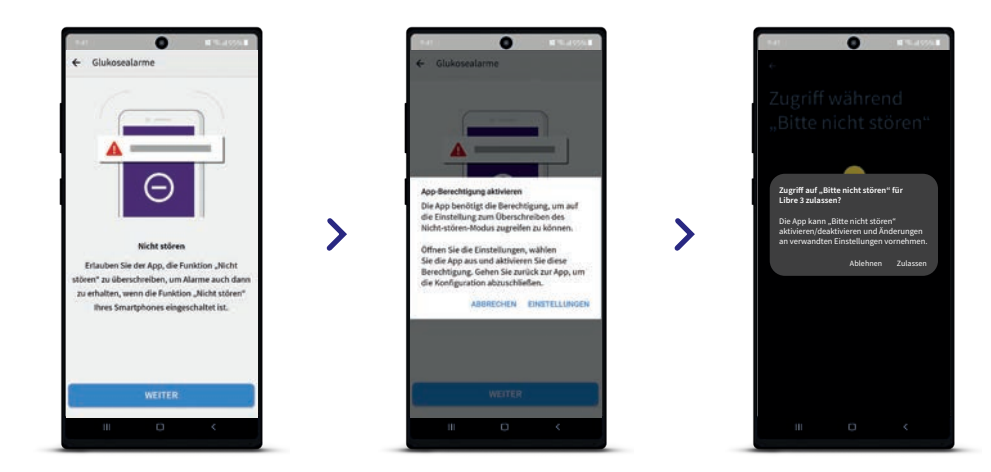

#### **TON- UND VIBRATIONSEINSTELLUNGEN**

Die Alarmeinstellungen folgen den Ton- und Vibrationseinstellungen Ihres Smartphones. Diese sollten also so eingestellt sein, dass Sie sie hören können, um keinen Alarm zu verpassen. Beim Scannen zur Aktivierung gibt es einen Ton und Vibration.

# Tipps zur Einstellung der optionalen Alarme<sup>12,13</sup>

### Sie entscheiden, ob und wie Sie die Alarme<sup>12,13</sup> nutzen möchten

Mit den optionalen Glukosealarmen können Sie auswählen, wann Sie benachrichtigt werden möchten. Schalten Sie die Alarme bei Bedarf ein und wieder aus.

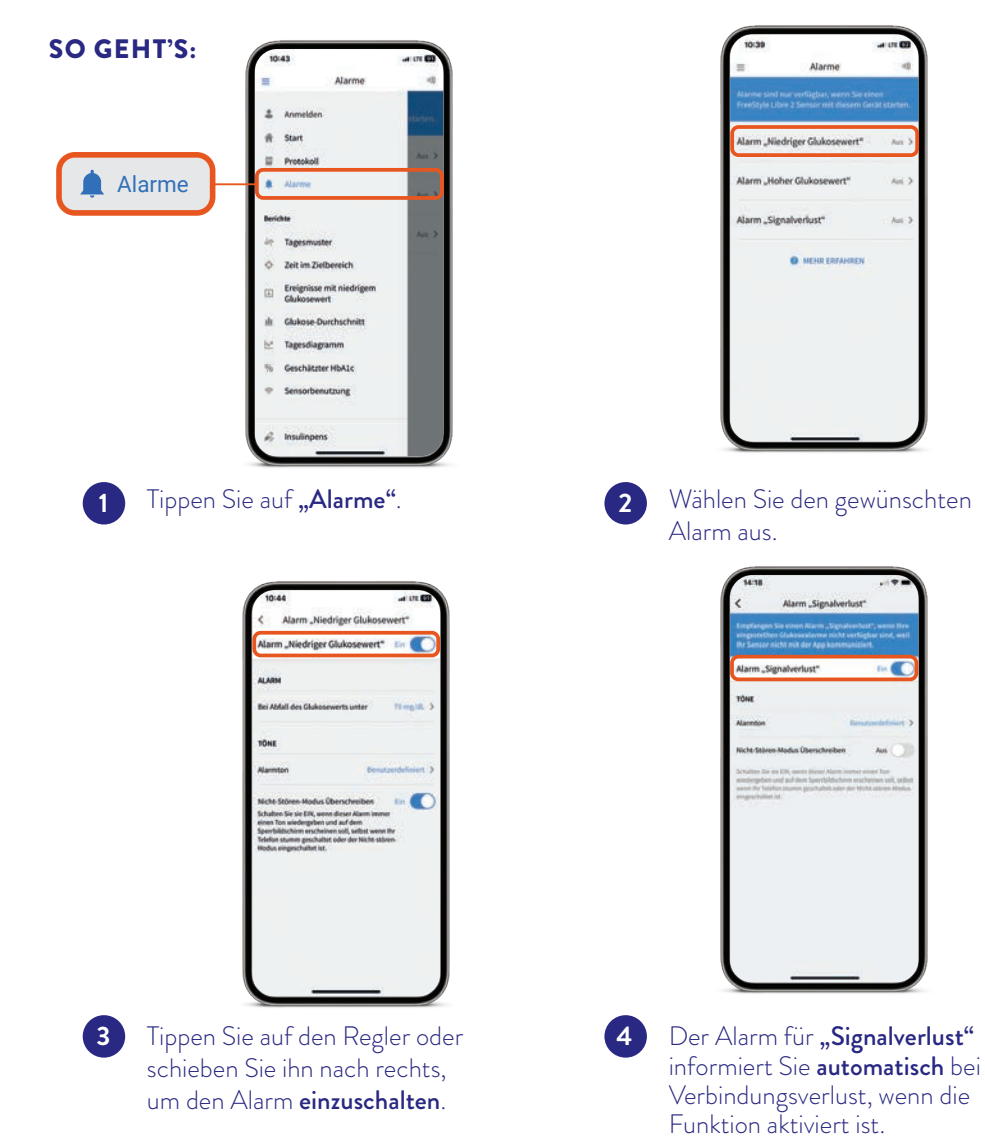

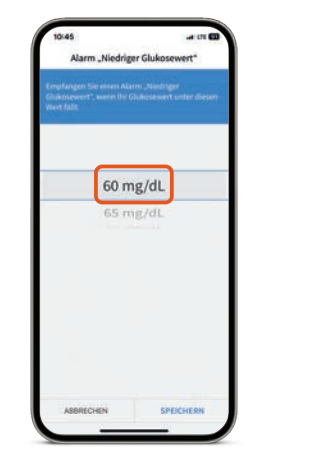

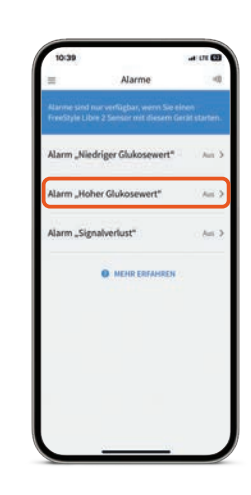

Anschließend können Sie Ihre **5** Verfahren Sie so auch persönlichen Alarmgrenzwerte einstellen.

mit dem zweiten Alarm.

# Wichtiger Hinweis

Bitte informieren Sie sich vor einem Update Ihres Smartphone-Betriebssystems und/oder einer Aktualisierung unserer Apps auf unserer Website **www.FreeStyle.Abbott** über die Gerätekompatibilität.

**6**

Android Nutzer:innen mit einem Betriebssystem Android 11 oder niedriger: Wenn Sie die Standortberechtigung ablehnen, können Sie keine Alarme<sup>12,13</sup> empfangen.

Android Nutzer:innen mit einem Betriebssystem Android 12 oder höher müssen die App-Berechtigung "Geräte in der Nähe" zulassen.

# LibreView

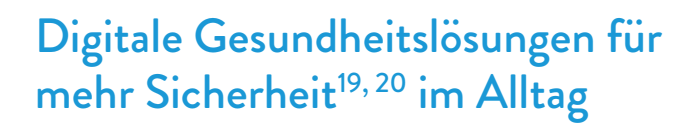

## Erfahren Sie noch mehr über Ihren Diabetes mit LibreView10

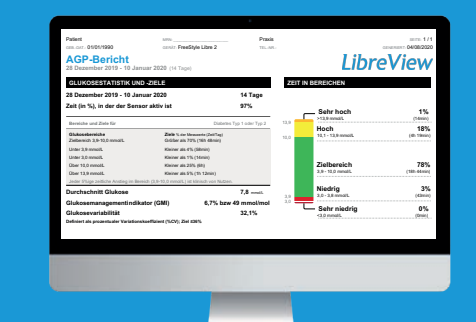

#### **GLUKOSEDATEN ONLINE ANALYSIEREN MIT LIBREVIEW**

Das sichere<sup>22</sup>, webbasierte Diabetesmanagement-System bereitet all Ihre Glukosedaten in übersichtlichen Berichten und Analysen auf.

Außerdem können Sie Ihre Messwerte direkt mit Ihrem medizinischen Fachpersonal teilen 8, sodass sie wertvolle Einblicke in Ihre vollständigen Glukosedaten erhalten.

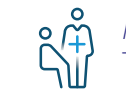

12:00 00:00 12:00 00:00 12:00 00:00 12:00 00:00 12:00 00:00 12:00 00:00

00:00 12:00 00:00

 $\left[\bigcap_{i=1}^{n}$  Therapieentscheidungen treffen. Mithilfe der Berichte von LibreView kann Ihr Diabetesteam besser individuelle

#### **DAS KANN LIBREVIEW**

- Teilen<sup>8</sup> Sie Berichte mit Ihrer behandelnden Praxis noch einfacher, indem Sie sich direkt mit Ihrer Praxis verbinden.
- Einmal verbunden, werden Ihre Glukosewerte automatisch mit dem LibreView Konto Ihrer Praxis geteilt. Das Teilen der Daten kann jederzeit widerrufen werden.
- Verständliche Berichte und wertvolle Analysen zu Ihren Messwerten für ein besseres Verständnis.
- Bessere Unterstützung für Ihr medizinisches Fachpersonal für mehr individuelle Therapieentscheidungen.

# behandelnden Praxis LibreView10 bietet Einblicke in Glukoseberichte

## Drei einfache Schritte zu Ihren Glukoseberichten

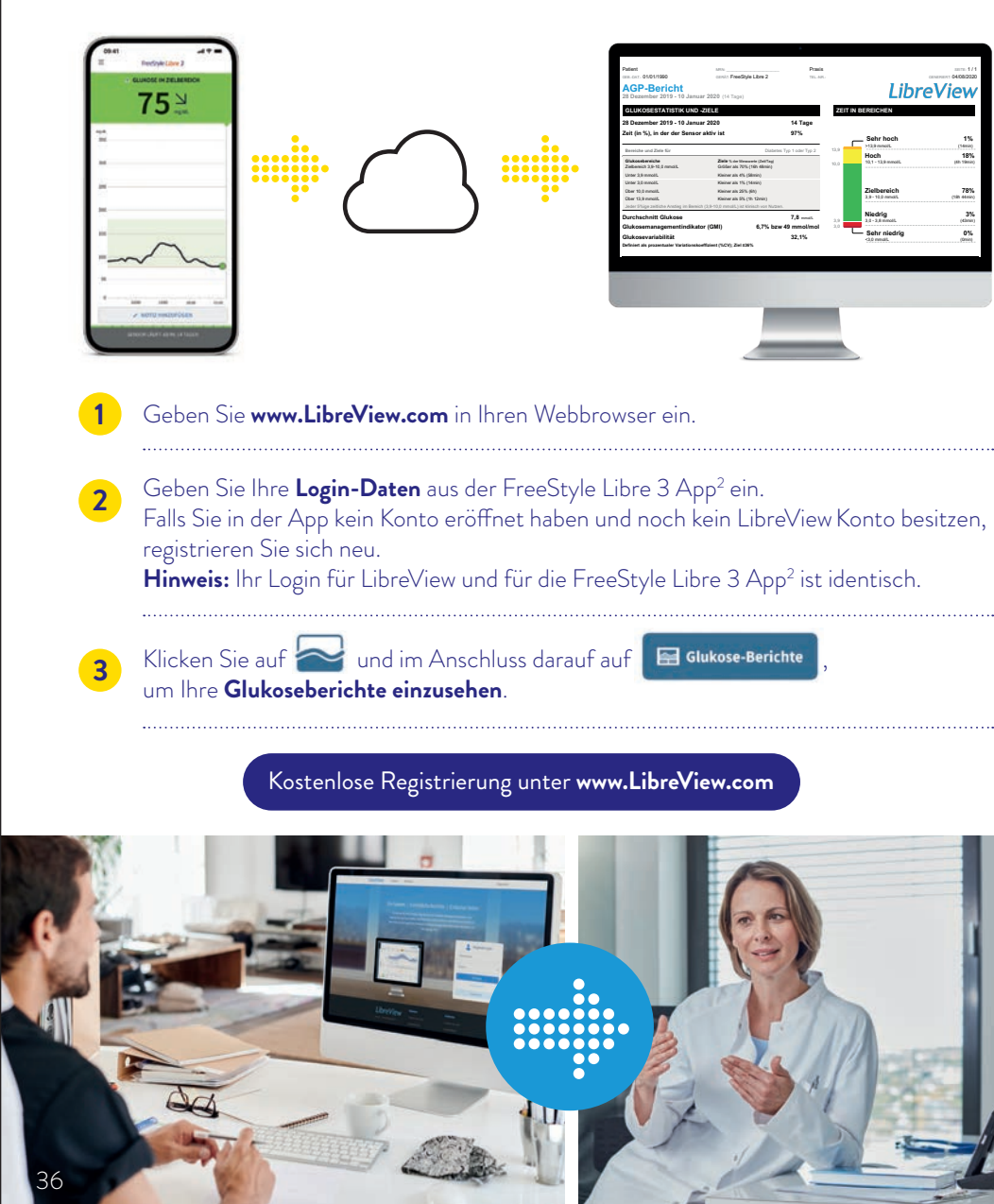

# Teilen Sie Glukosedaten ganz einfach mit Ihrer

### OPTION 1: Sie verbinden sich mit Ihrem Diabetesteam.

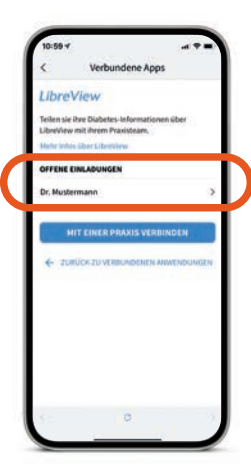

Fragen Sie Ihre Ärzt:in nach ihrer LibreView Praxis-ID. Tragen Sie die Praxis-ID einfach in Ihrer FreeStyle Libre 3 App<sup>2</sup> ein.

Gehen Sie wie folgt vor: Menü > Verbundene Apps > LibreView > Mit einer Praxis verbinden > Praxis-ID eingeben. Die Praxis-ID erhalten Sie von Ihrem Diabetesteam.

Klicken Sie auf "Verbinden", nachdem Sie die Kontaktdaten der Praxis Ihrer Ärzt:in überprüft haben.

## OPTION 2: Akzeptieren Sie die Praxis-Einladung.

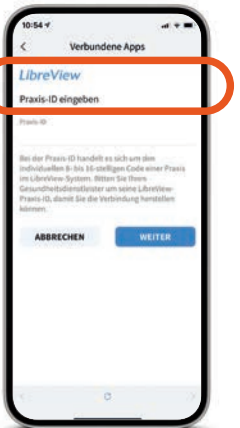

Ihr Diabetesteam sendet Ihnen eine Einladung, Ihre Glukosedaten mit ihrer Praxis zu teilen. Das Annehmen der Einladung kann auf zwei Arten geschehen:

Akzeptieren Sie die Einladung direkt in der FreeStyle Libre 3 App<sup>2</sup>.

#### Gehen Sie wie folgt vor:

Menü > Verbundene Apps > LibreView > offene Einladungen > Akzeptieren.

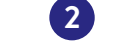

**1**

2 Klicken Sie auf **"Einladung annehmen"** in der E-Mail.

# LibreLinkUp

# Teilen Sie Ihre Zuckerwerte noch einfacher mit der LibreLinkUp App<sup>11</sup>

Lassen Sie Ihre Familie, Freunde oder Angehörige wissen, dass es Ihnen gut geht.

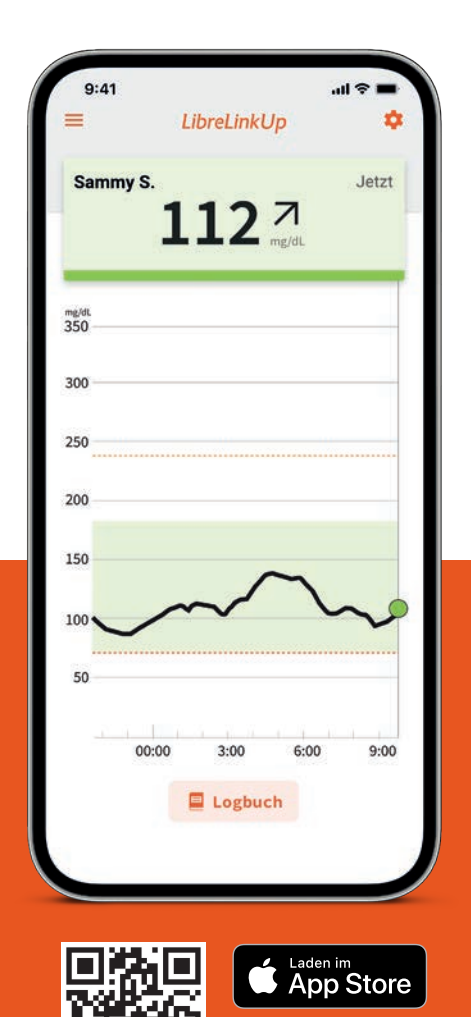

Mit der kostenlosen LibreLinkUp App<sup>11</sup> können Sie bis zu 20 Personen über "Verbundene Apps" im Hauptmenü Ihrer FreeStyle Libre 3 App<sup>2</sup> dazu einladen, Ihre aktuellen Glukosewerte, Ihren Trendpfeil und Ihren Glukoseverlauf zu verfolgen.

Ihre Angehörigen bekommen eine E-Mail mit Anweisungen, wie sie die kostenlose LibreLinkUp App<sup>11</sup> installieren können.

**Angehörige können sich darauf verlassen, jederzeit Glukosewerte**  und Glukosealarme<sup>12,13</sup> mitver**folgen zu können.**

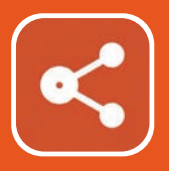

# Die LibreLinkUp App<sup>11</sup> Benutzeroberfläche für Ihre Angehörigen

# Durch übersichtliche Darstellungen lassen sich Zuckerwerte ganz einfach aus der Ferne beobachten.

- Die LibreLinkUp App<sup>11</sup> zeigt den Glukoseverlauf mit den Werten der letzten 12 Stunden an.
- Auf dem Hauptbildschirm können Ihre Angehörigen Ihre Glukosewerte in Echtzeit mitverfolgen.
- Ihre Angehörigen können über die Verlaufskurve streichen, um die einzelnen Werte zu sehen.

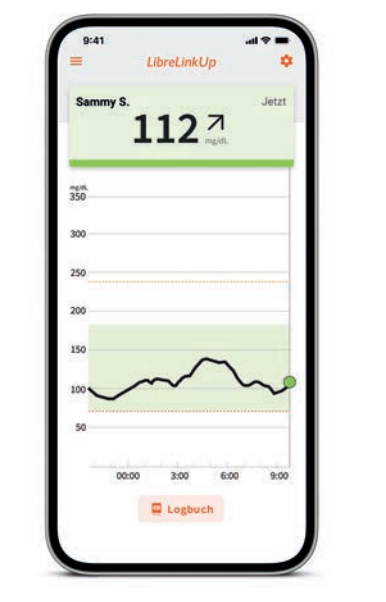

LibreLinkUp

# FreeStyle Libre 3

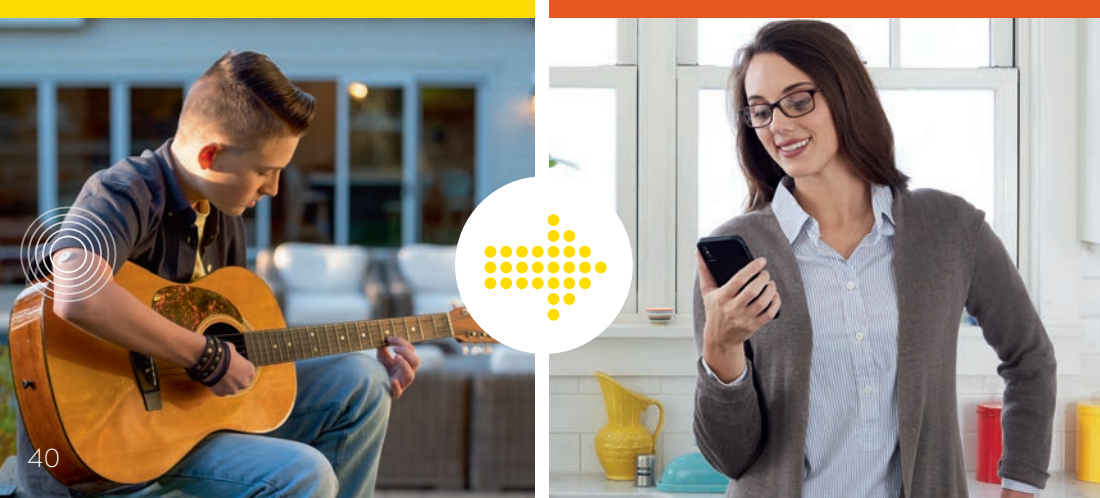

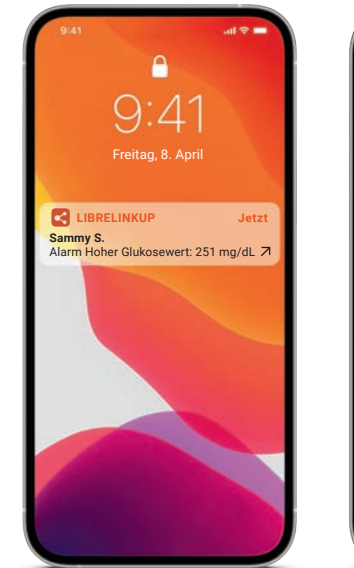

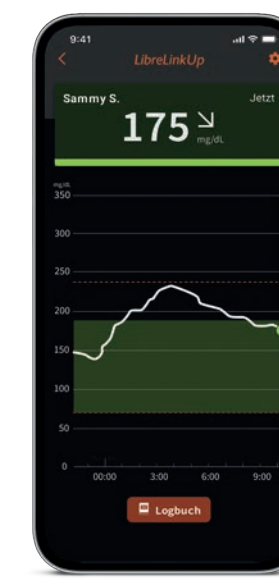

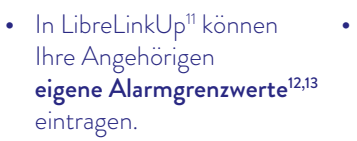

- Der Dark-Mode ist optimal für schlechte Lichtverhältnisse.
- Über das Logbuch werden gesichtete Werte und Alarme untereinander angezeigt.

Nutzer:innen der LibreLinkUp App<sup>11</sup> können sich eigene Alarmgrenzwerte einstellen.

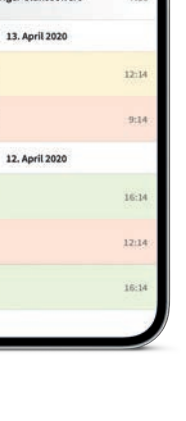

14. April 2020

 $117<sup>7</sup>$ 667

 $215<sup>7</sup>$  $322<sup>n</sup>$ 

99<sub>7</sub>

HI

 $97<sup>n</sup>$ 

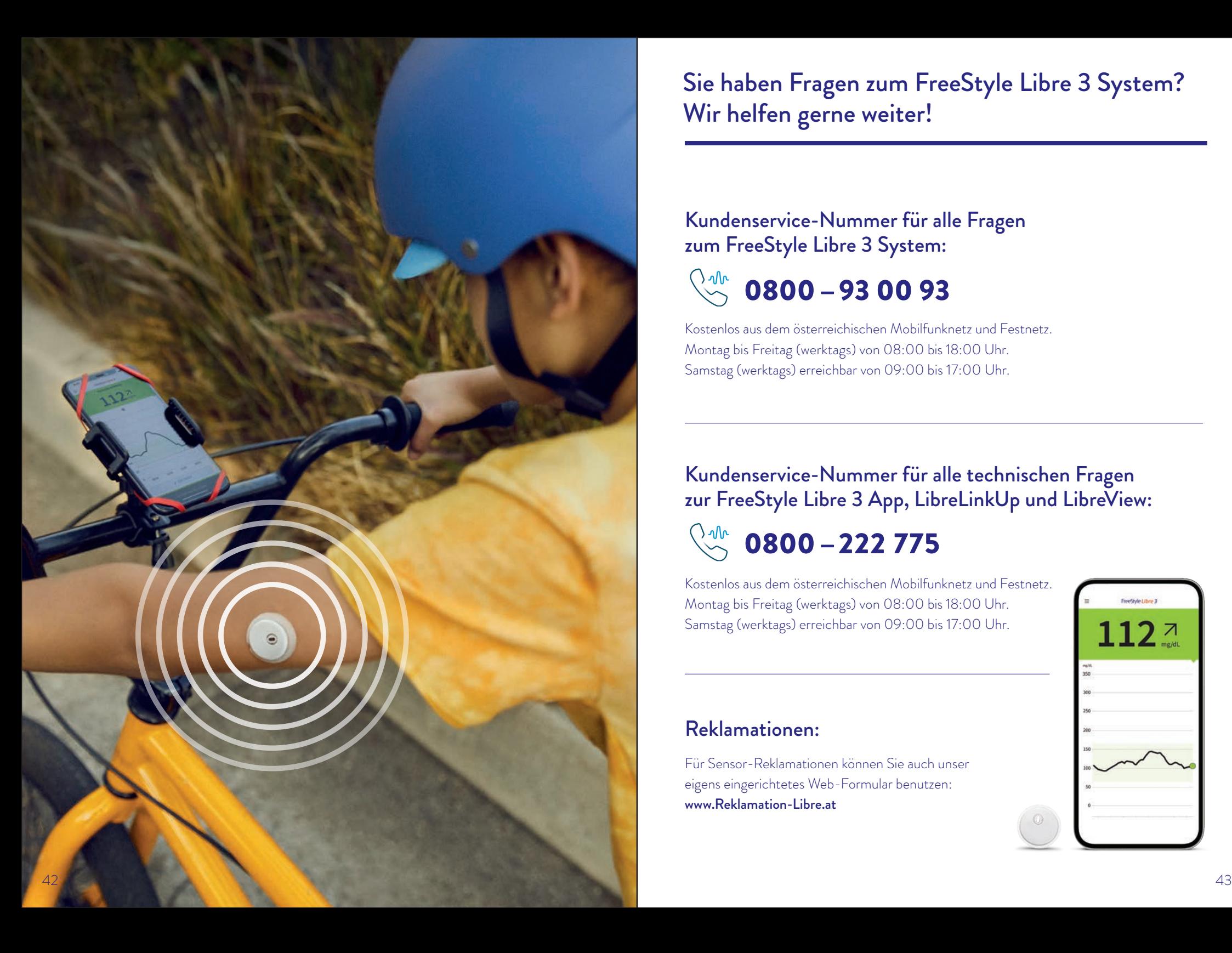

Sie haben Fragen zum FreeStyle Libre 3 System? Wir helfen gerne weiter!

## Kundenservice-Nummer für alle Fragen zum FreeStyle Libre 3 System:

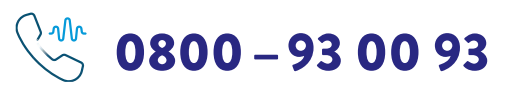

Kostenlos aus dem österreichischen Mobilfunknetz und Festnetz. Montag bis Freitag (werktags) von 08:00 bis 18:00 Uhr. Samstag (werktags) erreichbar von 09:00 bis 17:00 Uhr.

# Kundenservice-Nummer für alle technischen Fragen zur FreeStyle Libre 3 App, LibreLinkUp und LibreView:

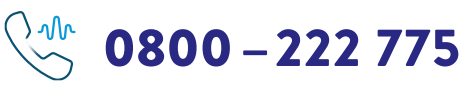

Kostenlos aus dem österreichischen Mobilfunknetz und Festnetz. Montag bis Freitag (werktags) von 08:00 bis 18:00 Uhr. Samstag (werktags) erreichbar von 09:00 bis 17:00 Uhr.

# Reklamationen:

Für Sensor-Reklamationen können Sie auch unser eigens eingerichtetes Web-Formular benutzen: www.Reklamation-Libre.at

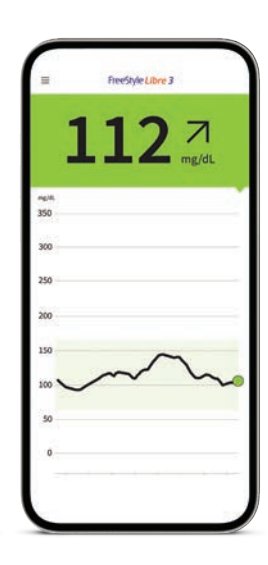

Das FreeStyle Libre 3 System – einfach mehr Lebensqualität und Sicherheit im Umgang mit Diabetes<sup>19,20</sup>

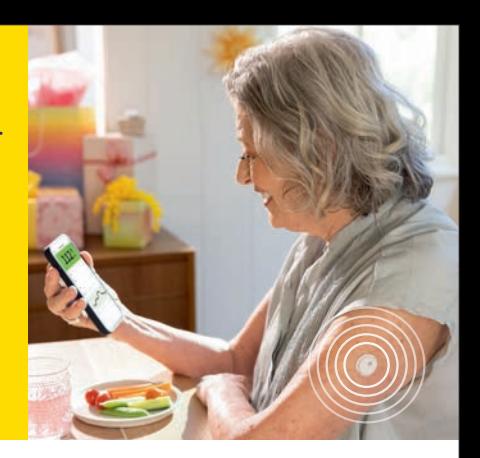

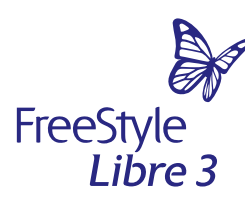

**www.FreeStyle.Abbott**

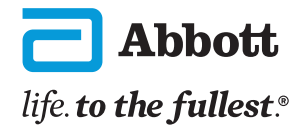

Medizinprodukt. Bitte die Gebrauchsanweisung genau beachten. Bei den hier gezeigten Bildern handelt es sich um Agenturfotos, die mit Models gestellt wurden. Glukosedaten dienen zur Illustration, keine echten Patientendaten.

1 Haak T, Diabetes Ther. 2017 Jun;8(3):573-586. BolinderJ , Lancet 2016; 388: 2254–2263. Leelarathna L, N Engl J Med. 2022 Oct 20;387(16):1477-1487. \* Die Daten dieser Studie wurden mit dem FreeStyle Libre System erhoben. FreeStyle Libre 3 verfügt über die gleichen Funktionen wie das FreeStyle Libre-System mit Echtzeit-Glukosealarmen. Daher sind die Studiendaten auf beide Produkte anwendbar. 2 Die FreeStyle Libre 3 App ist nur mit bestimmten Mobilgeräten und Betriebssystemen kompatibel. Bevor Sie die App nutzen möchten, besuchen Sie bitte die Webseite www.FreeStyle.Abbott um mehr Informationen zur Gerätekompatibilität zu erhalten. 3 Haak, Thomas, et al. Diabetes Therapy. 2017; 8 (1): 55–73. Studie wurde mit 224 Erwachsenen durchgeführt. 4 Bolinder, Jan, et al. The Lancet. 2016; 388 (10057): 2254-2263. Studie wurde mit 239 Erwachsenen durchgeführt. 5 Im Vergleich mit anderen am Körper zu tragenden Sensoren. Daten liegen vor. Abbott Diabetes Care. 6 Im Vergleich mit anderen vom Patienten selbst anzubringenden Sensoren. Daten liegen vor. Abbott Diabetes Care. 7 Daten liegen vor. Abbott Diabetes Care. 8 Die Übertragung zwischen den Apps erfordert eine Internetverbindung. 9 Das Teilen der Daten aus der FreeStyle Libre 3 App erfordert eine Registrierung bei LibreView. 10 LibreView ist eine cloudbasierte Anwendung. 11 Die Nutzung von LibreLinkUp erfordert eine Registrierung bei LibreView. 12 Alarme sind standardgemäß ausgeschaltet und müssen eingeschaltet werden. 13 Der Alarm bei Signalverlust wird automatisch aktiviert, sobald ein Glukosealarm zum ersten Mal eingeschaltet wird. Der Alarm bei Signalverlust kann jederzeit aus- und wieder eingeschaltet werden. 14 Der Sensor ist in bis zu 1 m Wassertiefe für die Dauer von bis zu 30 Minuten wasserfest. 15 Der Šensor ist 60 Minuten nach der Aktivierung für die Glukosemessung bereit. 16 Daten liegen vor. Abbott Diabetes Care. 17 Das Setzen eines Sensors erfordert ein Einführen des Sensorfilaments unter die Haut. Der Sensor kann bis zu 14 Tage lang getragen werden. 18 Eine zusätzliche Prüfung der Glukosewerte mittels eines Blutzucker-Messgeräts ist erforderlich, wenn die Symptome nicht mit den Messwerten oder den Alarmen des Systems übereinstimmen. 19 Haak, Thomas, et al. Diabetes Therapy. 2017; 8 (1): 55-73. Studie wurde mit 224 Erwachsenen durchgeführt. 20 Bolinder, Jan, et al. The Lancet. 2016; 388 (10057): 2254-2263. Studie wurde mit 239 Erwachsenen durchgeführt. 21 Verband oder Tape zur Fixierung muss bei der Sensoranbringung angebracht werden, das Loch des Sensors darf dabei nicht bedeckt werden. Verband oder Tape darf erst mit dem Sensor entfernt werden. 22 Die LibreView Daten werden in ein virtuelles nicht öffentliches Netzwerk übertragen und auf einer SQL-Server-Datenbank gehostet. Die Daten sind auf Dateiebene verschlüsselt. Die Verschlüsselung und Art der Schlüsselspeicherfunktionen verhindern, dass der Cloud-Hosting-Anbieter (Amazon Web Services) die Daten einsehen kann. Bei Nutzung von LibreView werden die Daten auf Servern in Österreich gehostet. Der Zugang zum jeweiligen Nutzer-Account ist passwortgeschützt.

Das Sensorgehäuse, FreeStyle, Libre, und damit verbundene Markennamen sind Marken von Abbott. Sonstige Marken sind Eigentum der jeweiligen Hersteller. Apple und das Apple Logo sind eingetragene Marken von Apple Inc., in den USA und anderen Ländern. App Store ist ein Warenzeichen von Apple Inc. Google Play und das Google Play-Logo sind Marken von Google LLC.